### MB-i965Q ATX Industrial Motherboard

### User's Manual Version 1.0

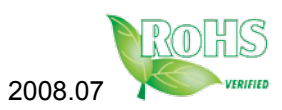

This page is intentionally left blank.

### **Table of Contents**

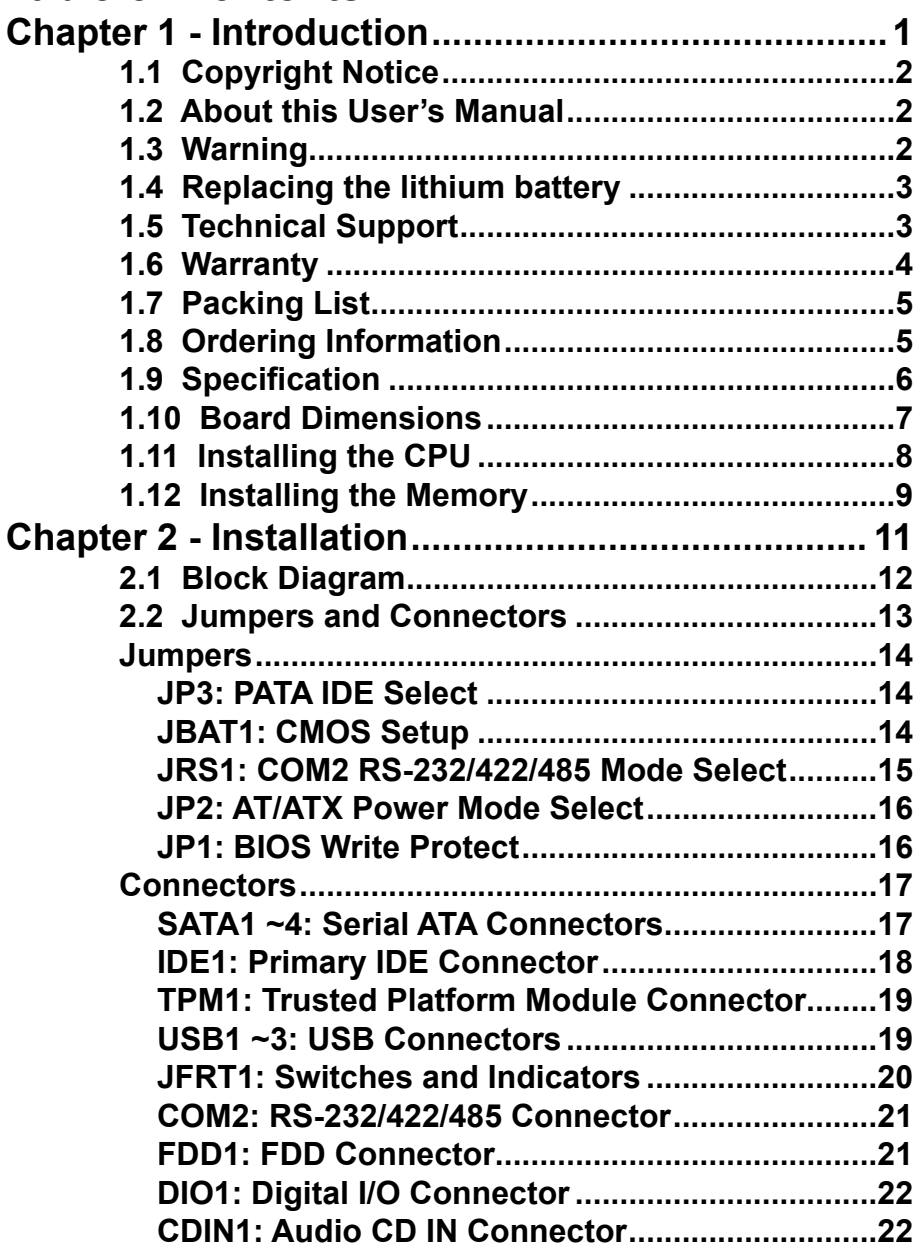

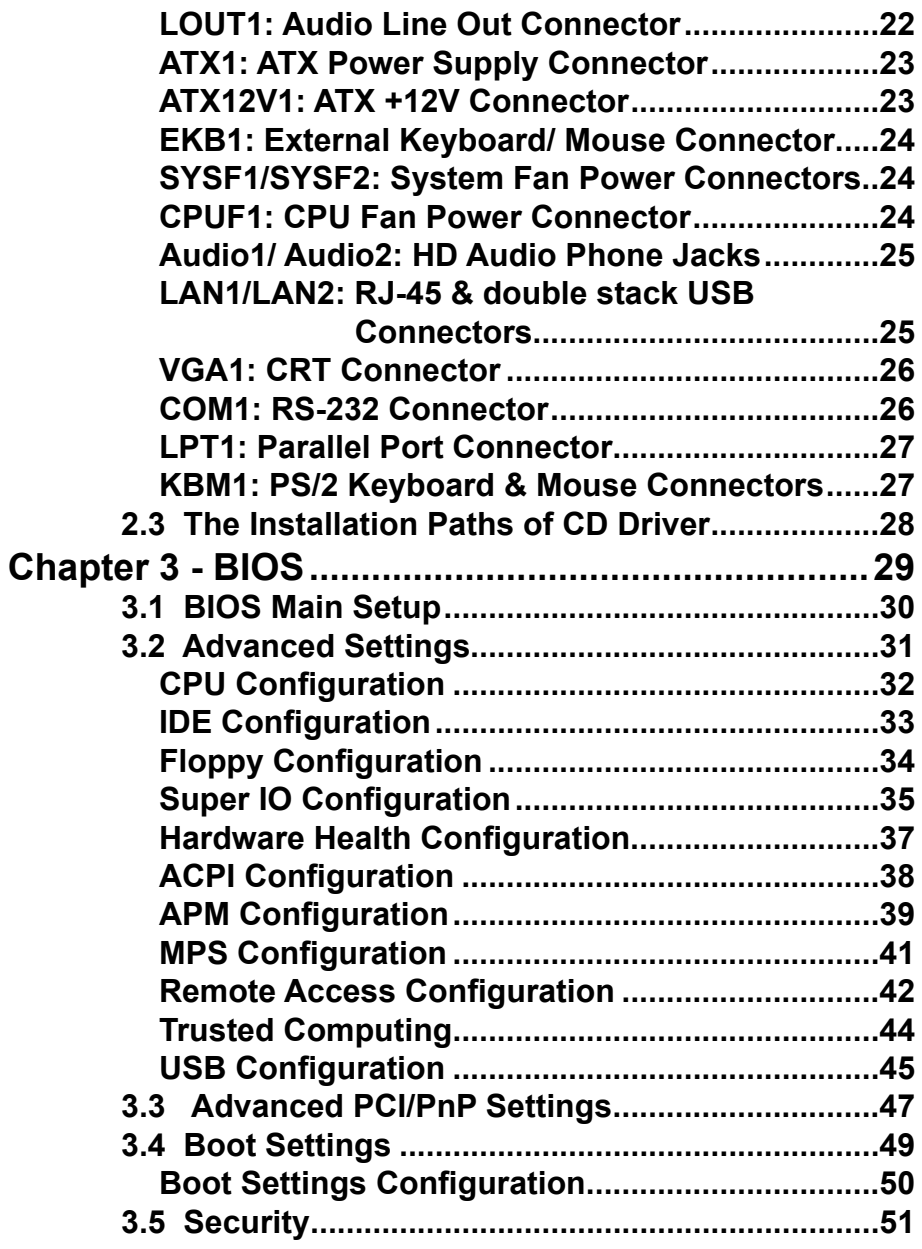

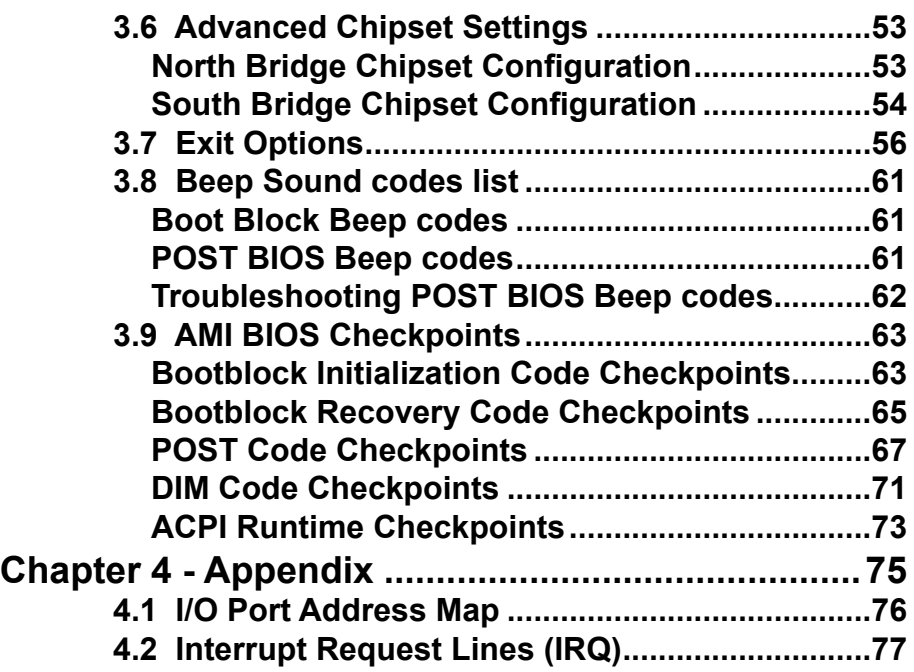

This page is intentionally left blank.

# <span id="page-6-0"></span>**Chapter 1 Introduction**

#### <span id="page-7-0"></span>**1.1 Copyright Notice**

All Rights Reserved.

The information in this document is subject to change without prior notice in order to improve the reliability, design and function. It does not represent a commitment on the part of the manufacturer.

Under no circumstances will the manufacturer be liable for any direct, indirect, special, incidental, or consequential damages arising from the use or inability to use the product or documentation, even if advised of the possibility of such damages.

This document contains proprietary information protected by copyright. All rights are reserved. No part of this manual may be reproduced by any mechanical, electronic, or other means in any form without prior written permission of the manufacturer.

#### **1.2 About this User's Manual**

This User's Manual is intended for experienced users and integrators with hardware knowledge of personal computers. If you are not sure about any description in this User's Manual, please consult your vendor before further handling.

#### **1.3 Warning**

Single Board Computers and their components contain very delicate Integrated Circuits (IC). To protect the Single Board Computer and its components against damage from static electricity, you should always follow the following precautions when handling it :

- 1. Disconnect your Single Board Computer from the power source when you want to work on the inside.
- 2. Hold the board by the edges and try not to touch the IC chips, leads or circuitry.
- 3. Use a grounded wrist strap when handling computer components.
- 4. Place components on a grounded antistatic pad or on the bag that came with the Single Board Computer, whenever components are separated from the system.

#### <span id="page-8-0"></span>**1.4 Replacing the lithium battery**

Incorrect replacement of the lithium battery may lead to a risk of explosion.

The lithium battery must be replaced with an identical battery or a battery type recommended by the manufacturer.

Do not throw lithium batteries into the trashcan. It must be disposed of in accordance with local regulations concerning special waste.

#### **1.5 Technical Support**

If you have any technical difficulties, please consult the user's manual first at:

ftp://ftp.arbor.com.tw/pub/manual

Please do not hesitate to call or e-mail our customer service when you still can not find out the answer.

http://www.arbor.com.tw E-mail:info@arbor.com.tw

#### <span id="page-9-0"></span>**1.6 Warranty**

This product is warranted to be in good working order for a period of two years from the date of purchase. Should this product fail to be in good working order at any time during this period, we will, at our option, replace or repair it at no additional charge except as set forth in the following terms. This warranty does not apply to products damaged by misuse, modifications, accident or disaster.

Vendor assumes no liability for any damages, lost profits, lost savings or any other incidental or consequential damage resulting from the use, misuse of, or inability to use this product. Vendor will not be liable for any claim made by any other related party.

Vendors disclaim all other warranties, either expressed or implied, including but not limited to implied warranties of merchantibility and fitness for a particular purpose, with respect to the hardware, the accompanying product's manual(s) and written materials, and any accompanying hardware. This limited warranty gives you specific legal rights.

Return authorization must be obtained from the vendor before returned merchandise will be accepted. Authorization can be obtained by calling or faxing the vendor and requesting a Return Merchandise Authorization (RMA) number. Returned goods should always be accompanied by a clear problem description.

#### <span id="page-10-0"></span>**1.7 Packing List**

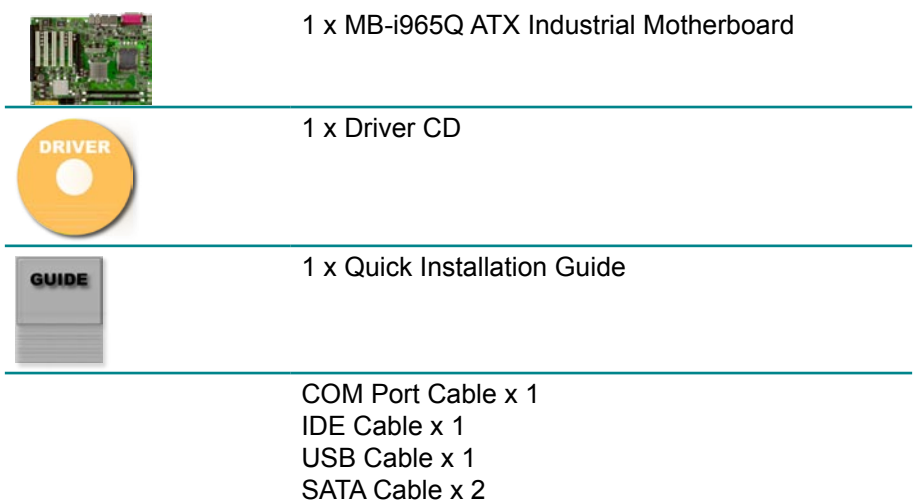

If any of the above items is damaged or missing, contact your vendor immediately.

#### **1.8 Ordering Information**

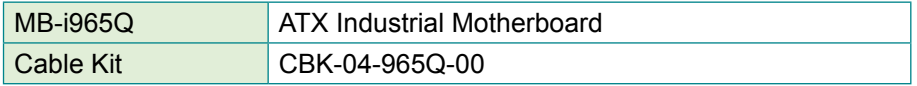

#### <span id="page-11-0"></span>**1.9 Specifications**

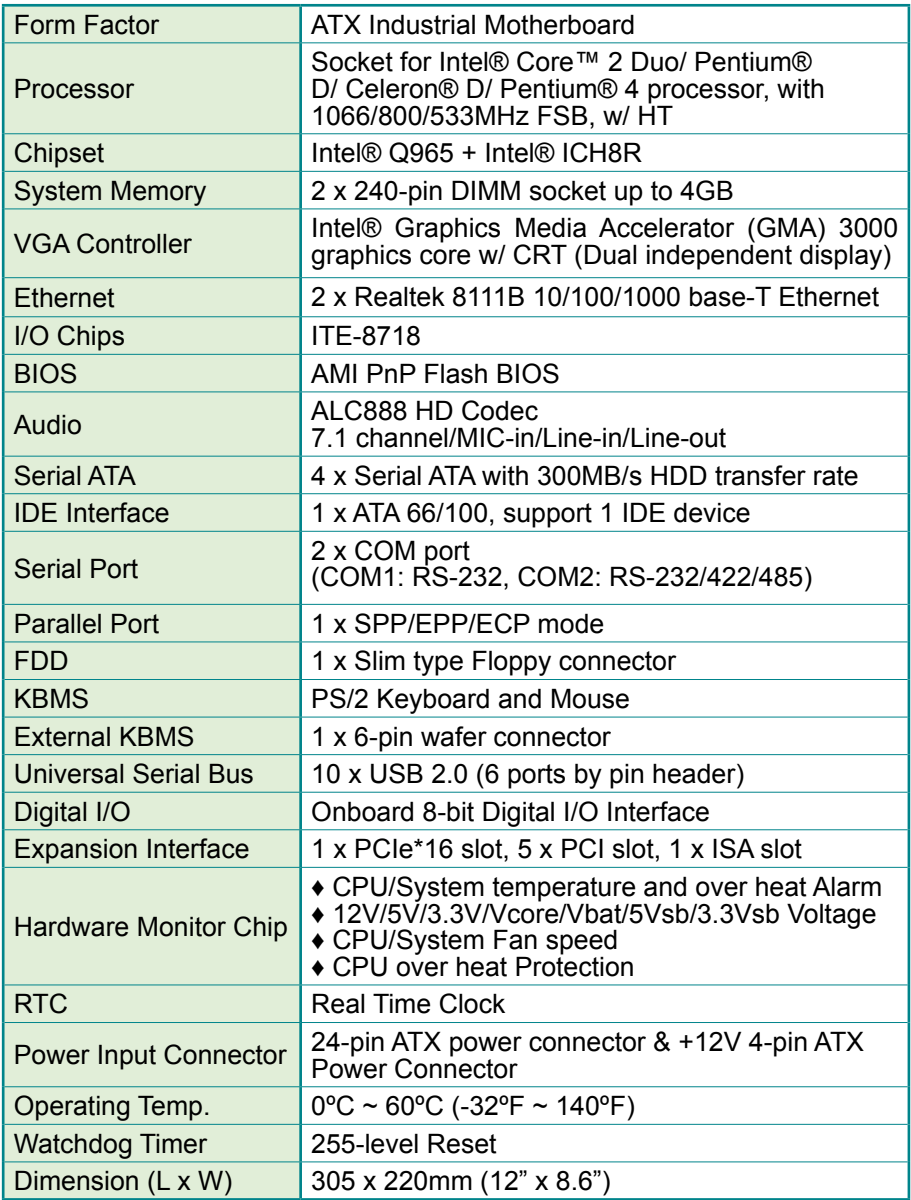

#### <span id="page-12-0"></span>**1.10 Board Dimensions**

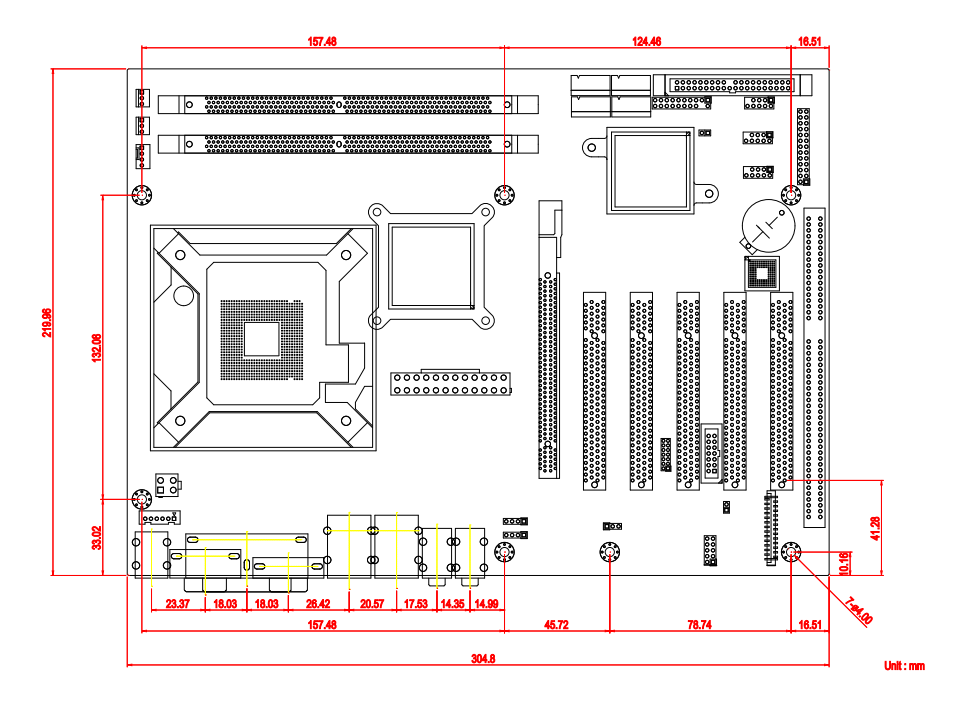

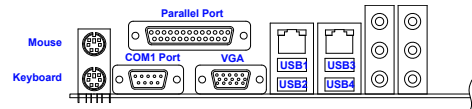

#### <span id="page-13-0"></span>**1.11 Installing the CPU**

The LGA775 processor socket comes with a lever to secure the processor. Please refer to the pictures step by step as below. Please note that the cover of the LGA775 socket must always be installed during transport to avoid damage to the socket.

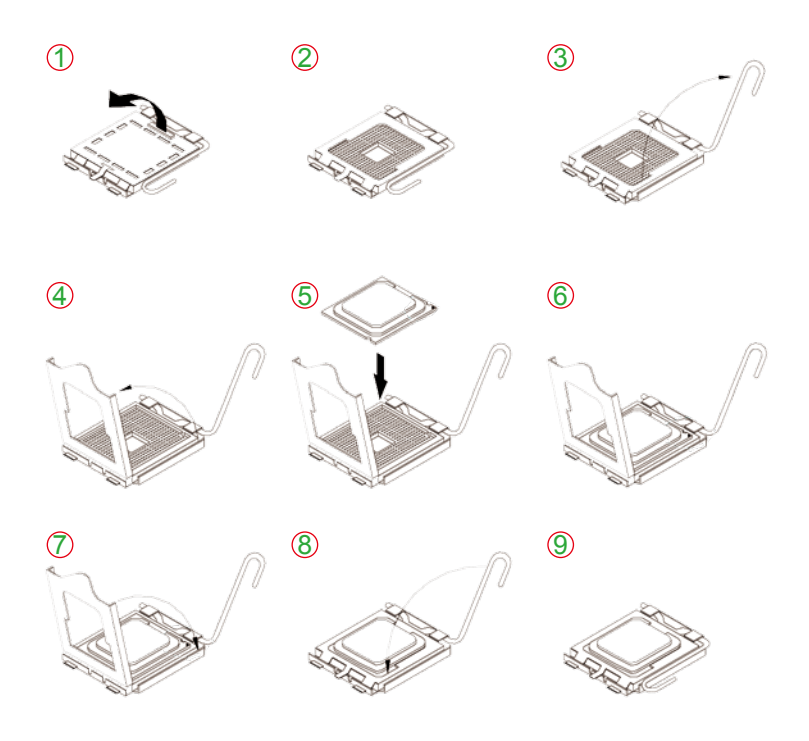

Make sure that heat sink of the CPU top surface is in complete contact to avoid the CPU overheating problem.

If not, it would cause your system or CPU to be hanged, unstable, damaged.

#### <span id="page-14-0"></span>**1.12 Installing the Memory**

To install the Memory module, locate the Memory DIMM slot on the board and perform as below:

- 1. Hold the Memory module so that the key of the Memory module align with those on the Memory DIMM slot.
- 2. Gently push the Memory module in an upright position and a right way until the clips of the DIMM slot close to lock the Memory module in place, when the Memory module touches the bottom of the DIMM slot.
- 3. To remove the Memory module, just pressing the clips of DIMM slot with both hands.

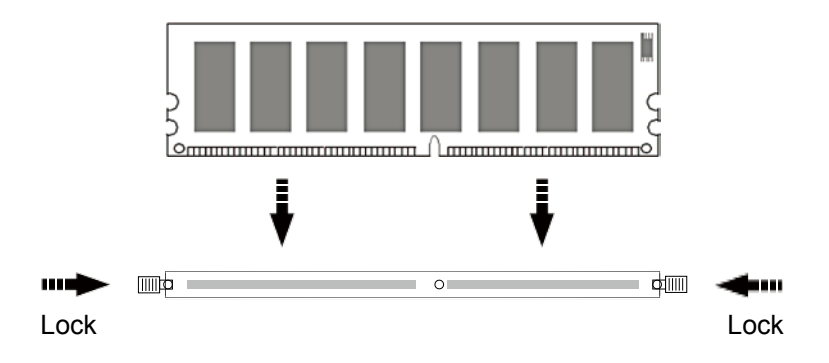

This page is intentionally left blank.

# <span id="page-16-0"></span>**Chapter 2 Installation**

#### <span id="page-17-0"></span>**2.1 Block Diagram**

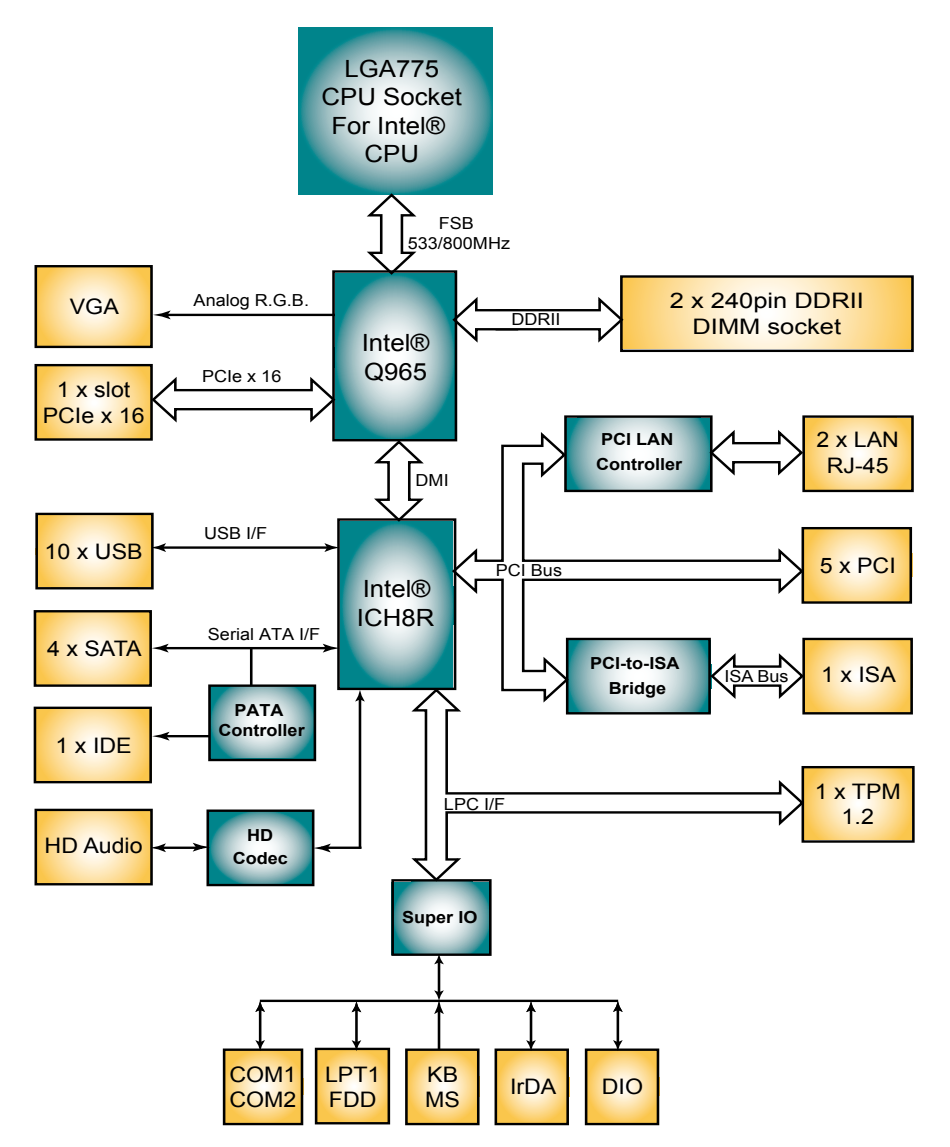

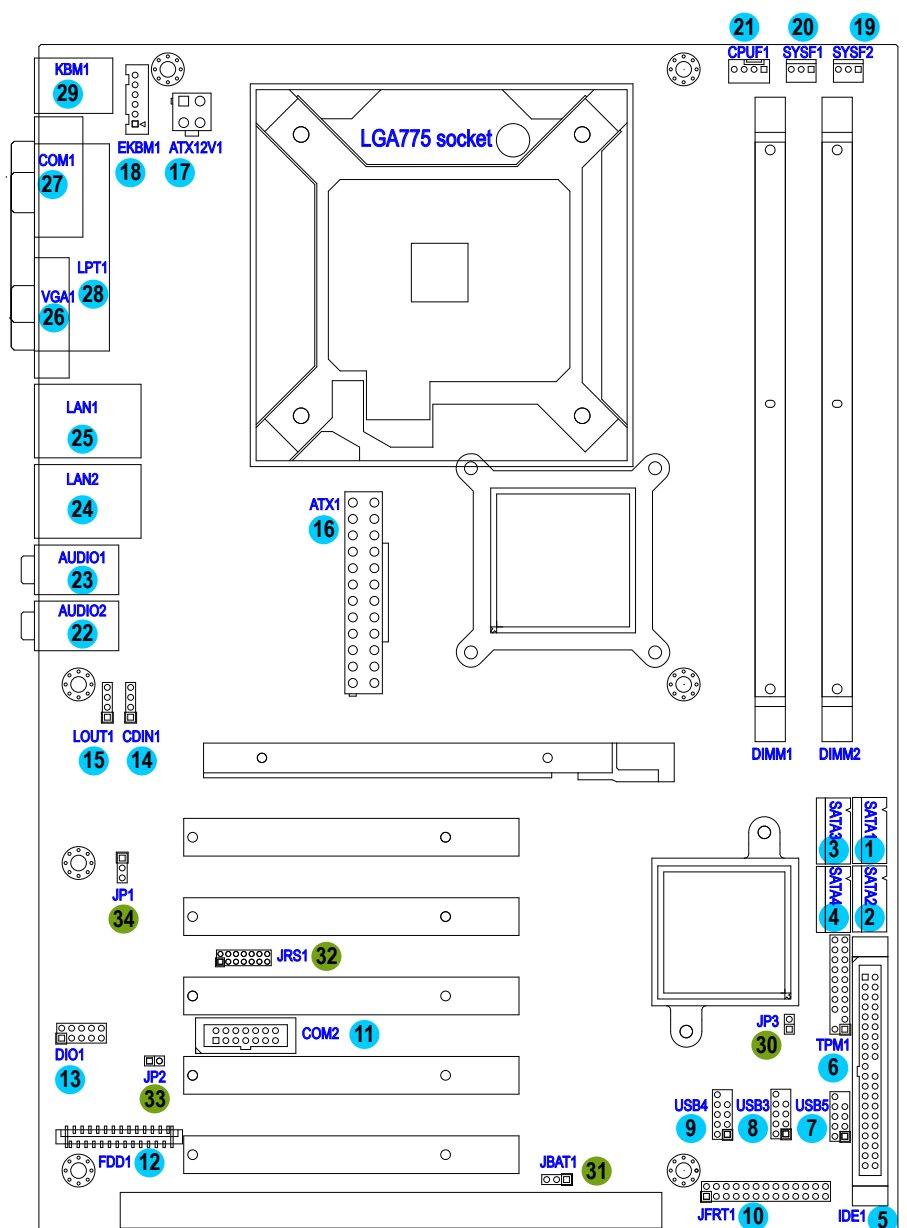

#### <span id="page-18-0"></span>**2.2 Jumpers and Connectors**

#### <span id="page-19-0"></span>**Jumpers**

#### **JP3: PATA IDE Select (30)**

Connector type: 2.54mm pitch 1x2 pin header.

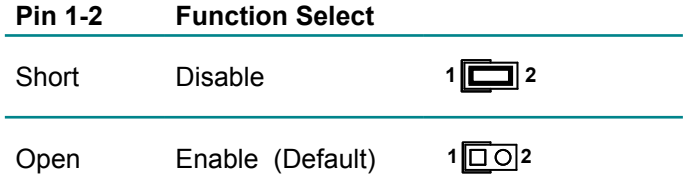

#### **JBAT1: CMOS Setup (31)**

If the board refuses to boot due to inappropriate CMOS settings here is how to proceed to clear (reset) the CMOS to its default values.

Connector type: 2.54mm pitch 1x3 pin header

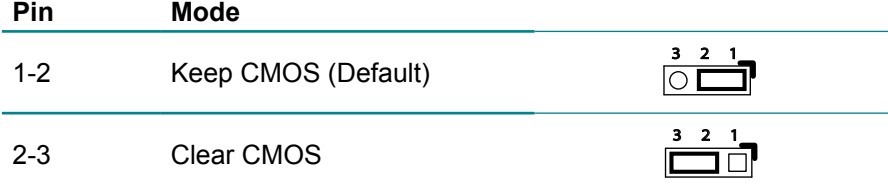

You may need to clear the CMOS if your system cannot boot up because you forgot your password, the CPU clock setup is incorrect, or the CMOS settings need to be reset to default values after the system BIOS has been updated.

Refer to the following solutions to reset your CMOS setting:

#### **Solution A:**

- 1. Power off the system and disconnect the power cable.
- 2. Place a shunt to short pin 1 and pin 2 of JBAT1 for five seconds.
- 3. Place the shunt back to pin 2 and pin 3 of JBAT1.
- 4. Power on the system.

#### **Solution B:**

If the CPU Clock setup is incorrect, you may not be able to boot up. In this case, follow these instructions:

1. Turn the system off, then on again. The CPU will automatically boot up using standard parameters.

2. As the system boots, enter BIOS and set up the CPU clock.

#### **Note:**

If you are unable to enter BIOS setup, turn the system on and off a few times.

#### <span id="page-20-0"></span>**JRS1: COM2 RS-232/RS-422/RS-485 Mode Select (32)**

Connector type: 2.00 mm pitch 2x7 pin header

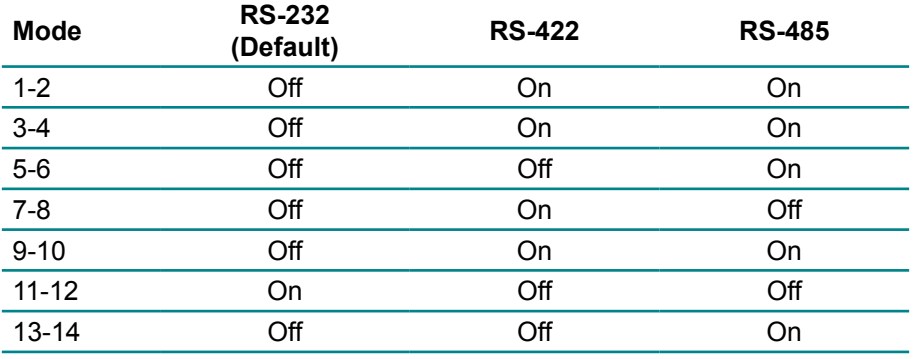

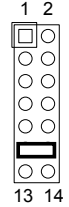

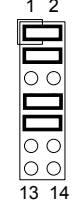

1 2  $\sqrt{\frac{1}{2}}$  $13 \t14$ 

#### <span id="page-21-0"></span>**JP2: AT/ATX Power Mode Select (33)**

The power mode jumper selects the power mode for the system. Connector type: 2.54mm pitch 1x2 pin header.

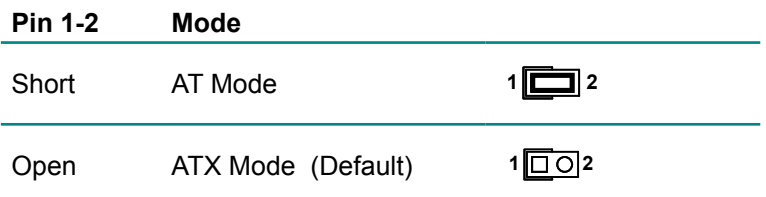

#### **JP1: BIOS Write protect (34)**

Connector type: 2.54mm pitch 1x3 pin header.

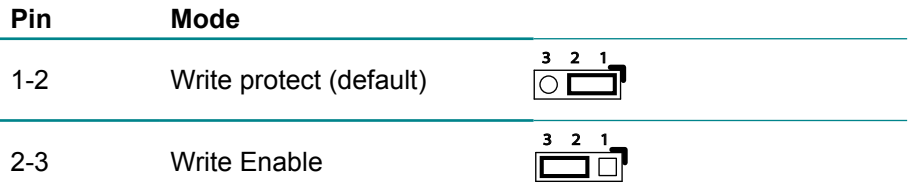

#### <span id="page-22-0"></span>**Connectors**

#### **SATA1~4: Serial ATA Connectors (1), (2), (3), (4)**

There are on board supports four SATA II connectors, second generation SATA drives transfer data at speeds as high as 300MB/s, twice the transfer speed of first generation SATA drives. The SATA drives can be configured in a RAID 0, RAID 1 or RAID 10 configuration.

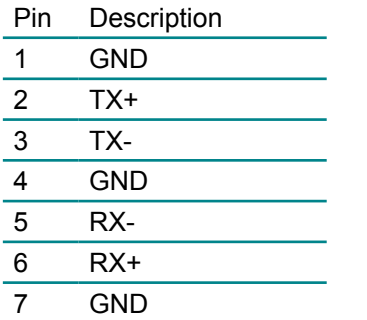

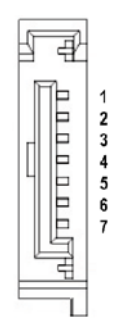

#### <span id="page-23-0"></span>**IDE1: Primary IDE Connector (5)**

An IDE drive ribbon cable has two connectors to support two IDE devices. If a ribbon cable connects to two IDE drives at the same time, one of them has to be configured as Master and the other has to be configured as Slave by setting the drive select jumpers on the drive.

Consult the documentation that came with your IDE drive for details on jumper locations and settings. You must orient the cable connector so that the pin 1 (color) edge of the cable corresponds to pin 1 of the IDE connector.

 $\overline{2}$ 

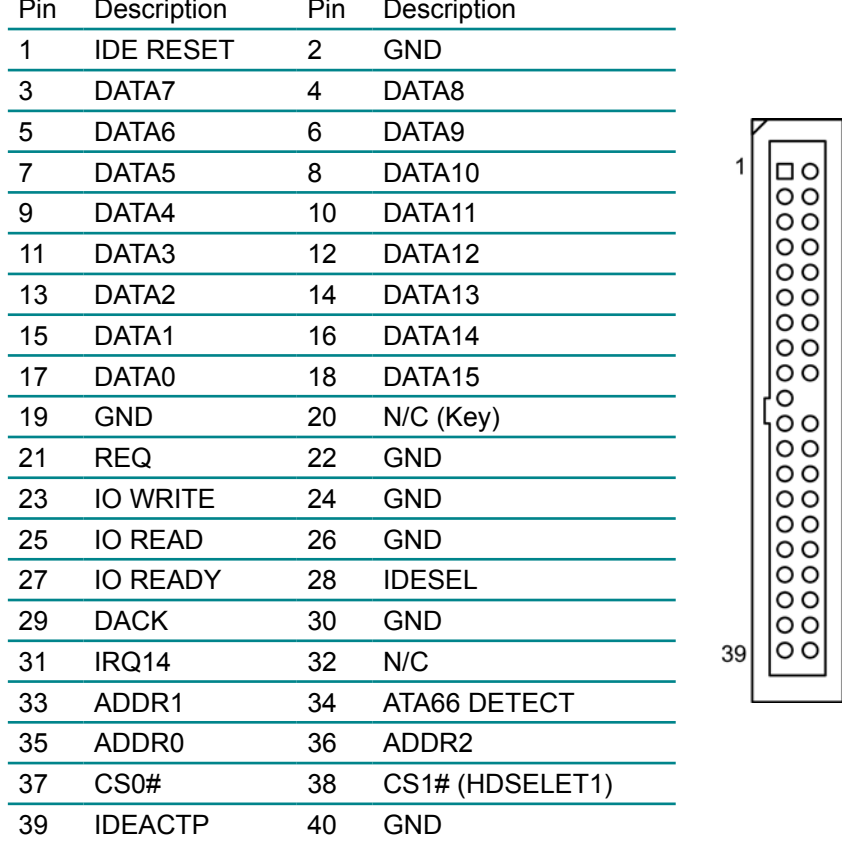

Connector type: 2.54mm pitch 2x20 box header

#### <span id="page-24-0"></span>**TPM1: Trusted Platform Module Connector (6)**

The TPM connector on the EmCORE-i35Q is interfaced to the Intel ICH9 south bridge through the LPC bus. The ICH9 supports TPM version 1.2 devices for enhanced security.

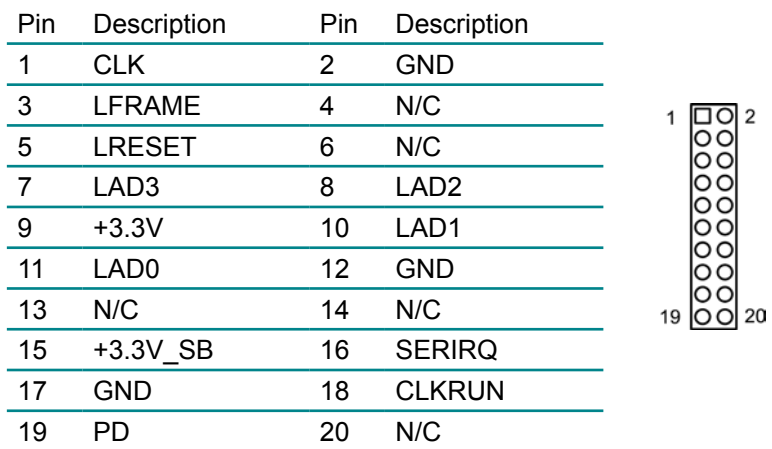

Connector type: 2.54mm pitch 2x10 pin header

#### **USB1/ USB2/ USB3: USB Connectors (7), (8), (9)**

On board supports three headers USB1, USB2, and USB3 that can connect up to six high-speed (Data transfers at 480MB/s), full-speed (Data transfers at 12MB/s) or low-speed (Data transfers at 1.5MB/s) USB devices.

Connector type: 2.54mm 2x5 pin header

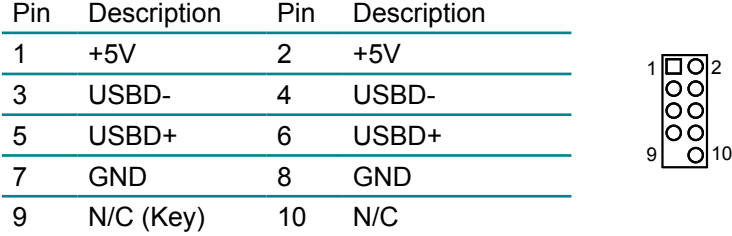

#### <span id="page-25-0"></span>**JFRT1: Switches and Indicators (10)**

It provides connectors for system indicators that provides light indication of the computer activities and switches to change the computer status. Connector type: 2.54mm pitch 2x13 pin header

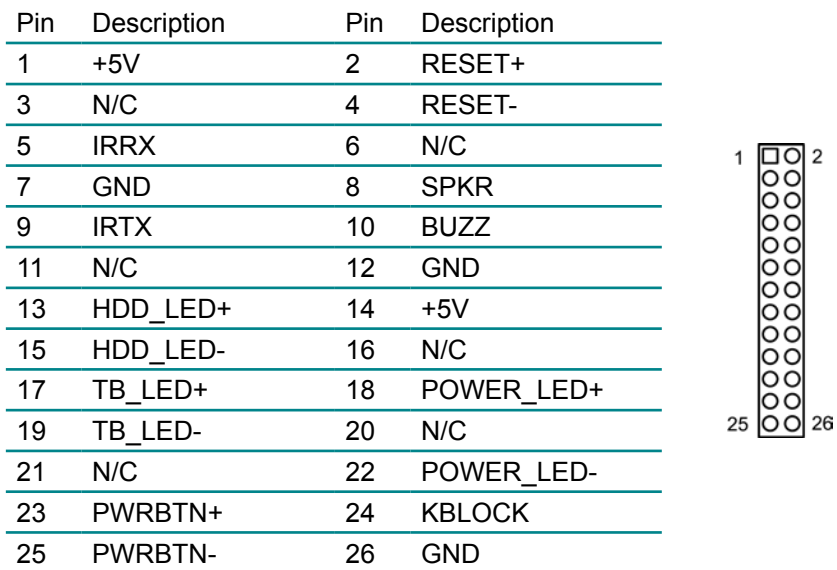

IrDA: Infrared connector, pin 1, 3, 5, 7, 9

HLED: HDD LED Connector, pin 13-15.

This 2-pin connector connects to the case-mounted HDD LED to indicate hard disk activity.

RES: Reset Button, pin 2-4.

This 2-pin connector connects to the case-mounted reset switch and is used to reboot the system.

TB\_LED: pin 17-19

PWRBTN: ATX soft power switch, pin 23-25.

This 2-pin connector connects to the case-mounted Power button.

PLED: Power LED Connector, pin 18, 20, 22.

This 3-pin connector connects to the case-mounted power LED. Power LED can be indicated when the CPU card is on or off. And keyboard lock can be used to disable the keyboard function so the PC will not respond by any input.

SPK: External Speaker, pin 8, 10, 12, 14.

This 4-pin connector connects to the case-mounted speaker.

KBLOCK: Keyboard Lock, pin 24-26.

っ

#### <span id="page-26-0"></span>**COM2: RS-232/422/485 Connector (11)**

The onboard COM2 port can be configured to operate in RS-422 or RS-485 modes. RS-422 modes differ in the way RX/TX is being handled. Jumper JRS1 switches between RS-232 or RS-422/485 mode. All of the RS-422/485 are available on COM2.

Connector type: 2.54mm pitch 2x7 box header.

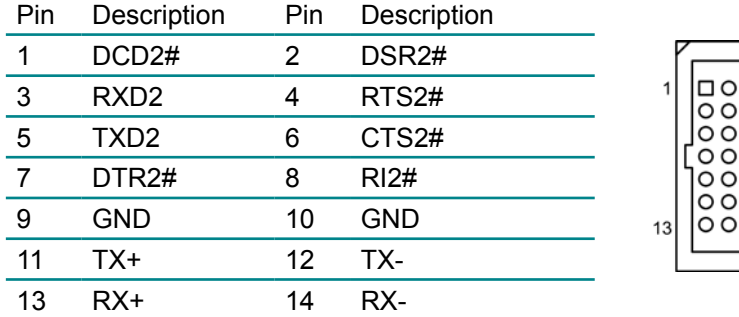

#### **FDD1: FDD Connector (12)**

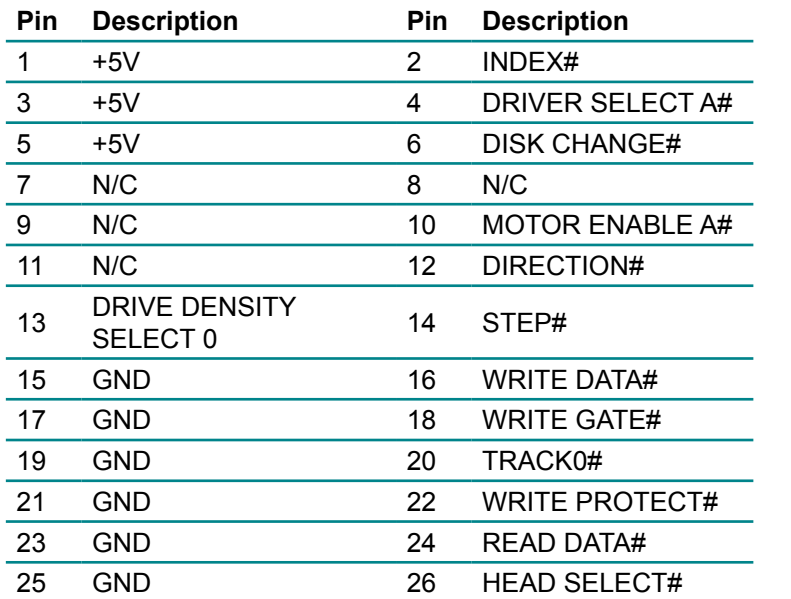

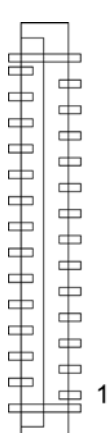

#### <span id="page-27-0"></span>**DIO1: Digital I/O Connector (13)**

DIO1 is a 8-bit DIO connector that supports 4-bit In/ 4-bit Out. Connector type: 2.54mm pitch 2x5 pin header

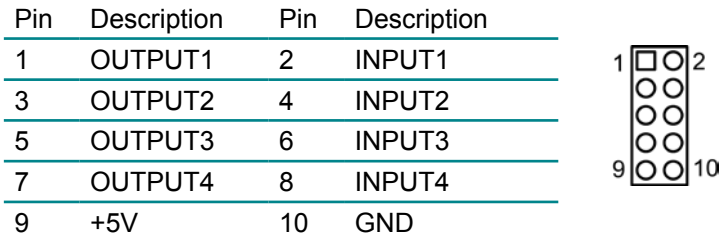

#### **CDIN1: Audio CD IN Connector (14)**

Connector type: 2.54mm pitch 1x4 pin header.

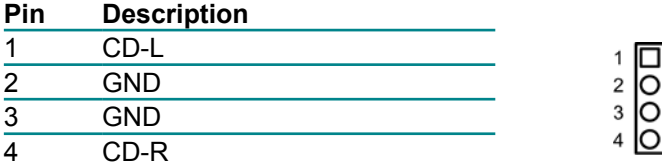

#### **LOUT1: Audio Line Out Connector (15)**

Connector type: 2.54mm pitch 1x4 pin header.

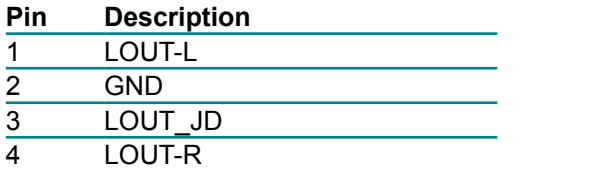

 $\mathbf{1}$  $\frac{2}{3}$ Ō

#### <span id="page-28-0"></span>**ATX1: ATX Power Supply Connector (16)**

The ATX power supply has a single lead connector with a clip on one side of the plastic housing. There is only one way to plug the lead into the ATX power connector. Press the lead connector down until the clip snaps into place and secures the lead onto the connector.

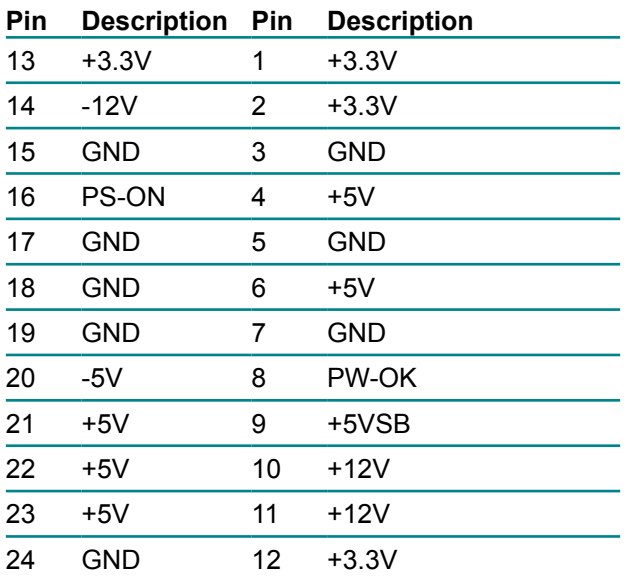

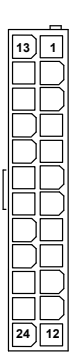

#### **Warning**

Incorrect installation of the power supply could result in serious damage to the mainboard and connected peripherals. Make sure the power supply is unplugged from the AC outlet before connecting the leads from the power supply.

#### **ATX12V1: ATX +12V Connector (17)**

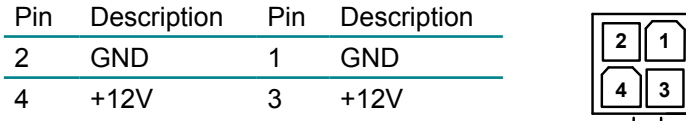

ATX12V1 supplies the CPU operation ATX +12V (Vcore).

#### <span id="page-29-0"></span>**EKBM1: External keyboard and Mouse Connector (18)**

Connector type: 2.50mm pitch 1x6-pin box wafer connector

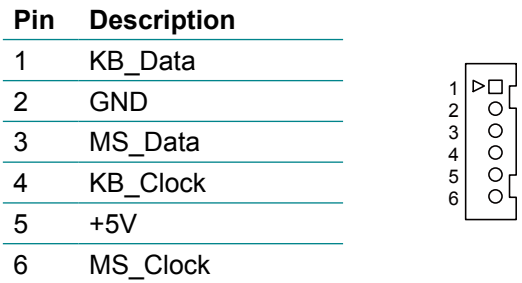

#### **SYSF1/SYSF2: System Fan Power Connectors (19), (20)**

SYSF1 and SYSF2 are 3-pin header for the system fan. The fan must be a  $+12V$  fan.

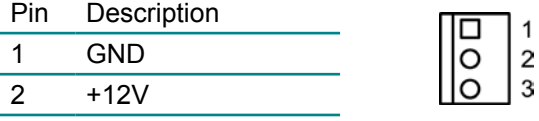

FAN\_Detect

#### **CPUF1: CPU Fan Power Connector (21)**

CPUF1 is a 4-pin header for the CPU fan. The fan must be a +12V fan.

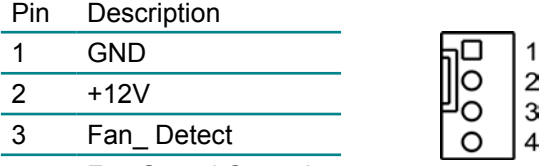

Fan Speed Control

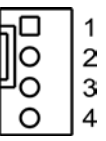

#### <span id="page-30-0"></span>**Audio1/ Audio2: HD Audio Phone Jacks (22), (23)**

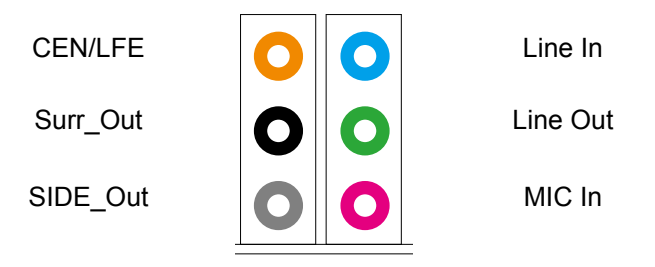

#### **LAN1/LAN2: RJ-45 & double stack USB Connectors (24), (25)**

LAN1/ LAN2 each one supports one 10/100/1000 Mbps fast Ethernet and two USB 2.0 connectors w/ 480MB/s.

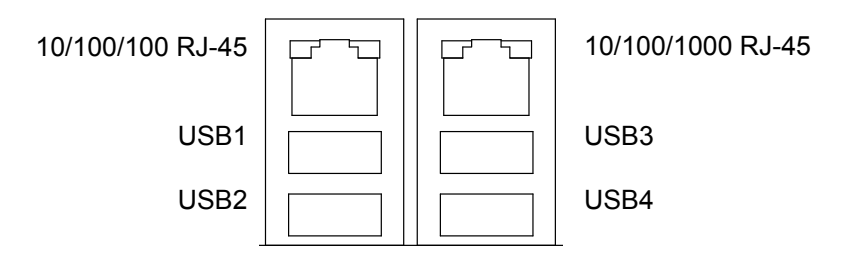

#### <span id="page-31-0"></span>**VGA1: CRT Connector (26)**

Connector type: D-Sub 15-pin female.

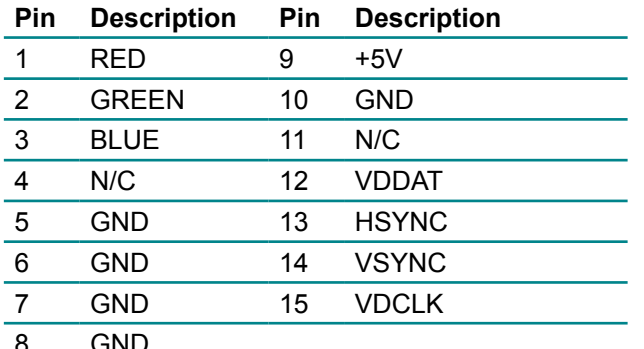

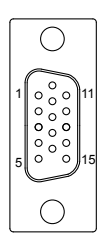

 

3 I N L

#### **COM1: RS-232 Connector (27)**

Connector type: D-Sub 9-pin male.

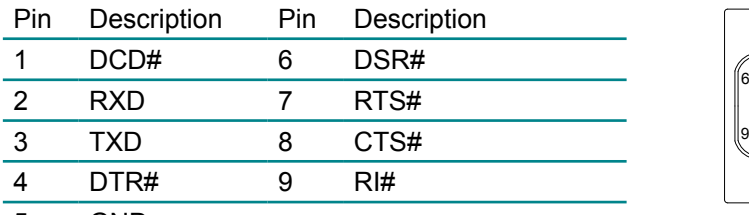

GND

#### <span id="page-32-0"></span>**LPT1: Parallel Port Connector (28)**

Connector type: D-Sub 25-pin female.

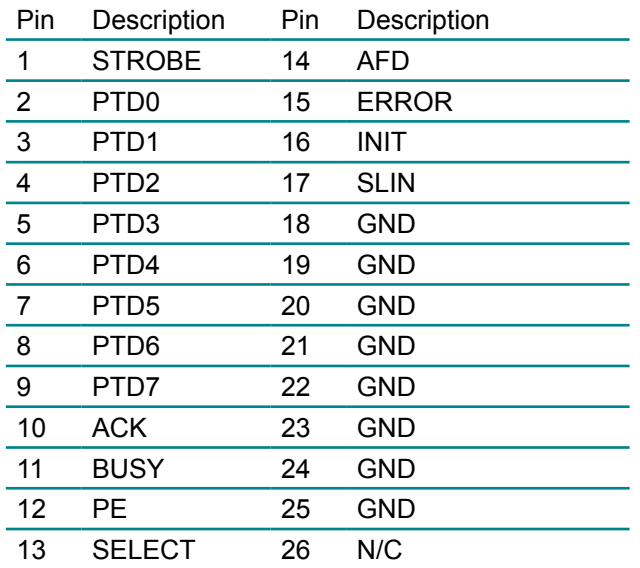

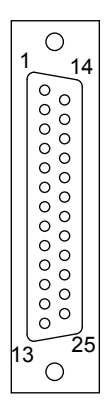

#### **KBM1: PS/2 Keyboard & Mouse (29)**

Standard Mini-DIN PS/2 Keyboard & Mouse connector

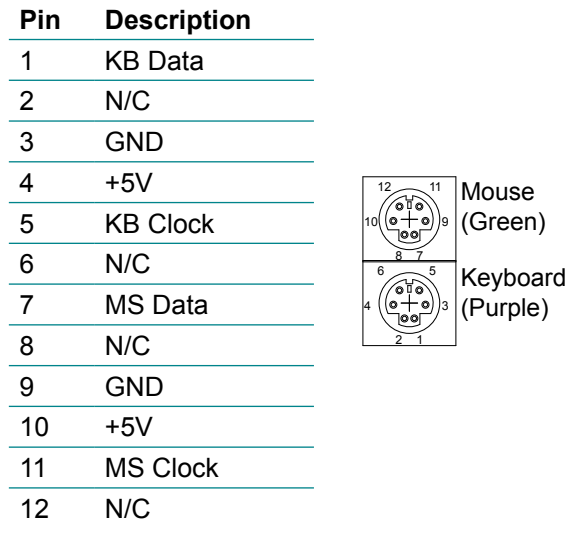

#### <span id="page-33-0"></span>**2.3 The Installation Paths of CD Driver**

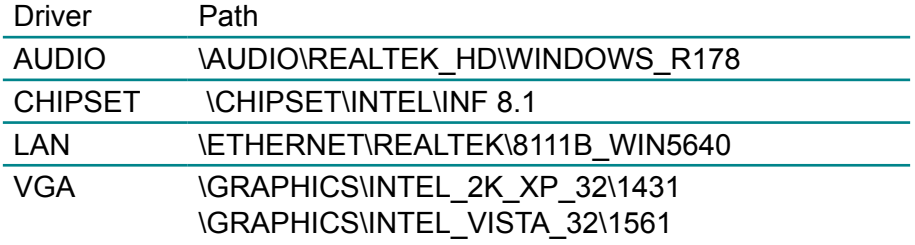

# <span id="page-34-0"></span>**Chapter 33 BIOS**

#### <span id="page-35-0"></span>**3.1 BIOS Main Setup**

The AMI BIOS provides a Setup utility program for specifying the system configurations and settings. The BIOS ROM of the system stores the Setup utility.

When you turn on the computer, the AMI BIOS is immediately activated. The Main allows you to select several configuration options. Use the left/right arrow keys to highlight a particular configuration screen from the top menu bar or use the down arrow key to access and configure the information below.

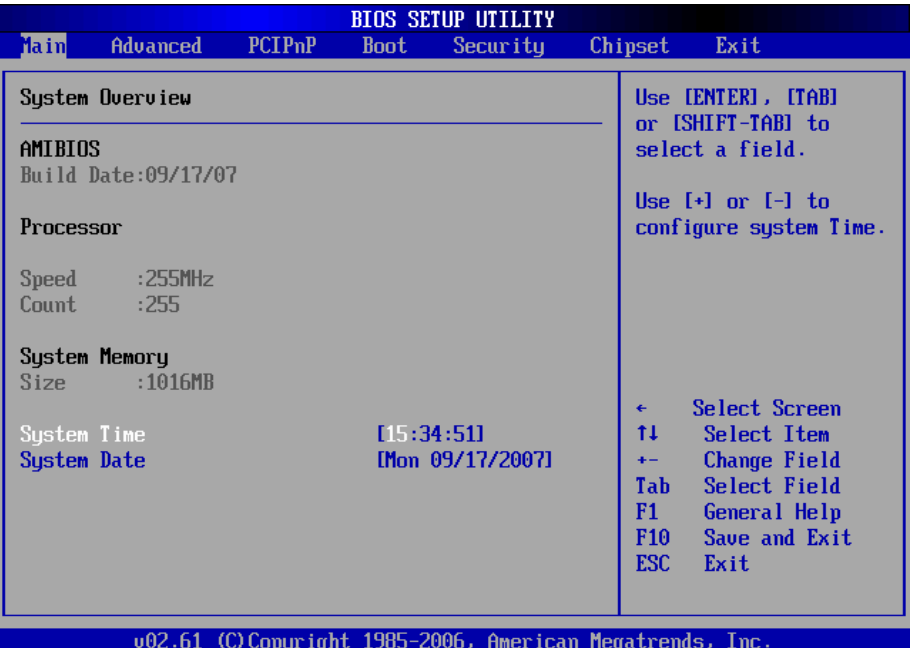

#### **System Time**

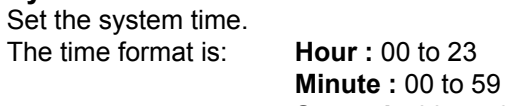
### **System Date**

Set the system date. Note that the 'Day' automatically changes when you set the date.<br>The date format is:

Day : Sun to Sat **Month: 1 to 12 Date :** 1 to 31  **Year :** 1999 to 2099

# **3.2 Advanced Settings**

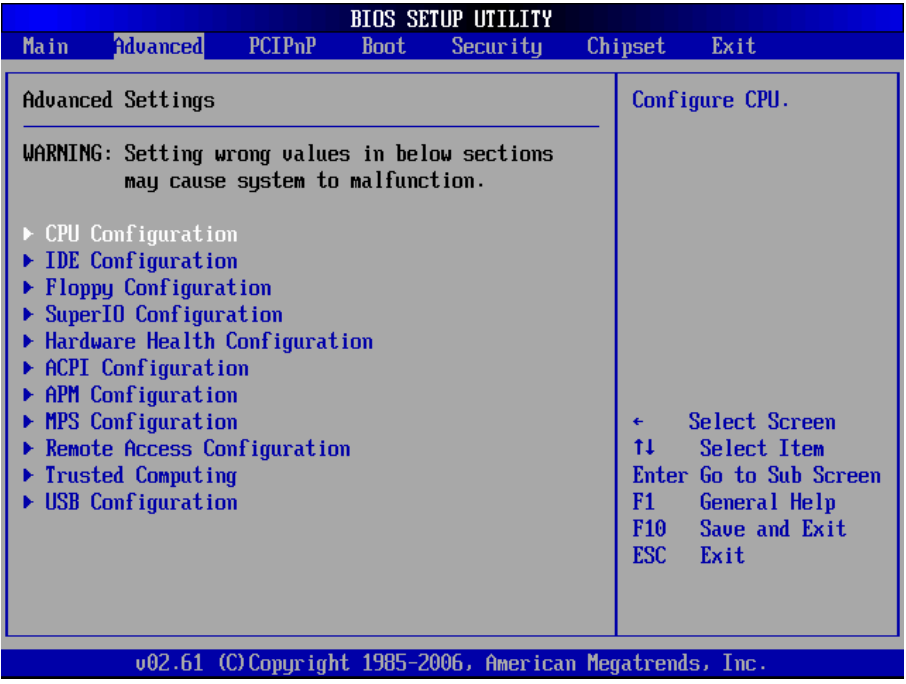

# **CPU Configuration**

The CPU Configuration setup screen varies depending on the installed processor.

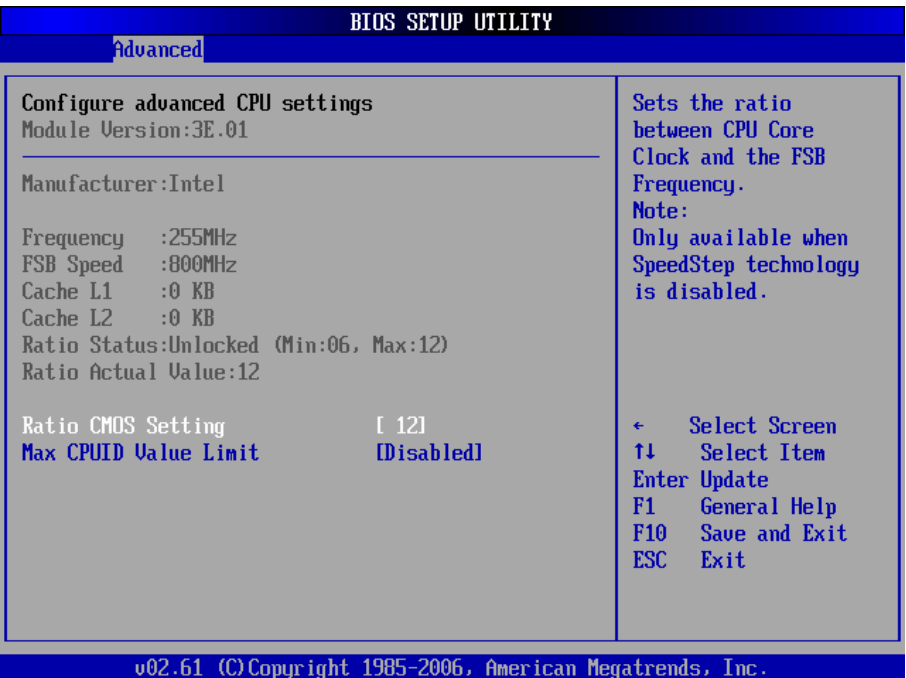

#### **Ratio CMOS Setting**

Sets the ratio between CPU Core Clock and the FSB Frequency.

Note: Only available when SpeedStep Technology is disabled.

### **Max CPUID Value Limit**

Disabled for Windows XP.

# **IDE Configuration**

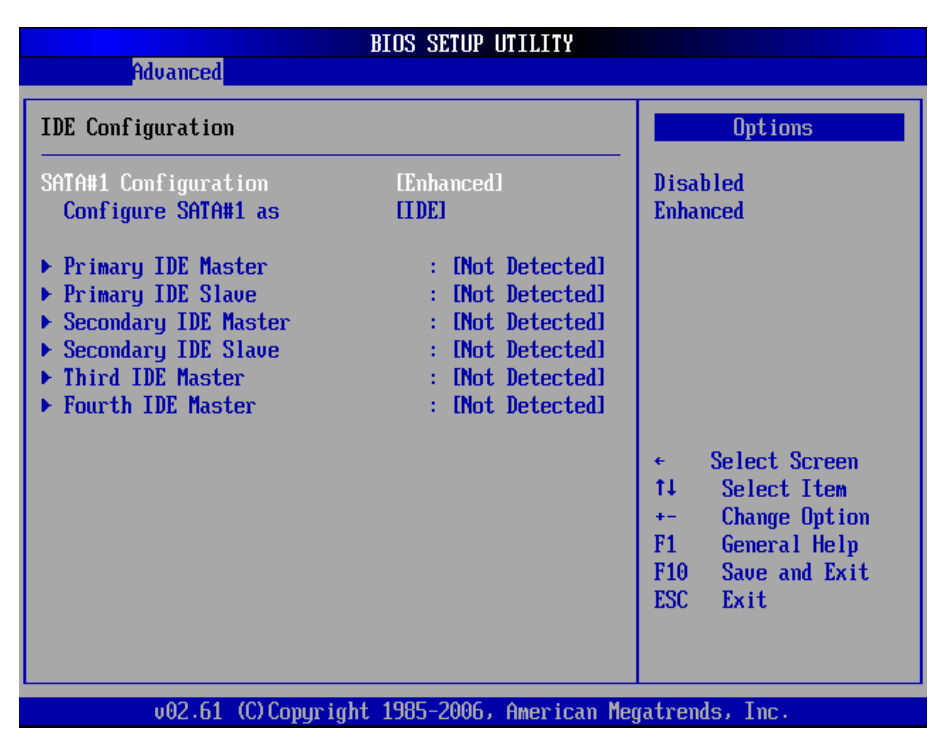

#### **SATA#1 Configuration**

 Enable - Enable SATA configuration. Disabled - Disable SATA configuration

#### **Configure SATA#1 as**

This BIOS feature controls the SATA controller's operating mode.

There are two available modes - IDE and RAID. When set to:

RAID - the SATA controller *enables* its RAID and AHCI functions when the computer boots up.

IDE - the SATA controller *disables* its RAID and AHCI functions when the computer boots up.

### **Primary/Secondary IDE Master/Slave, Third/ Fourth IDE master**

Select one of the hard disk drives to configure it. Press <Enter> to access its the sub menu.

# **Floppy Configuration**

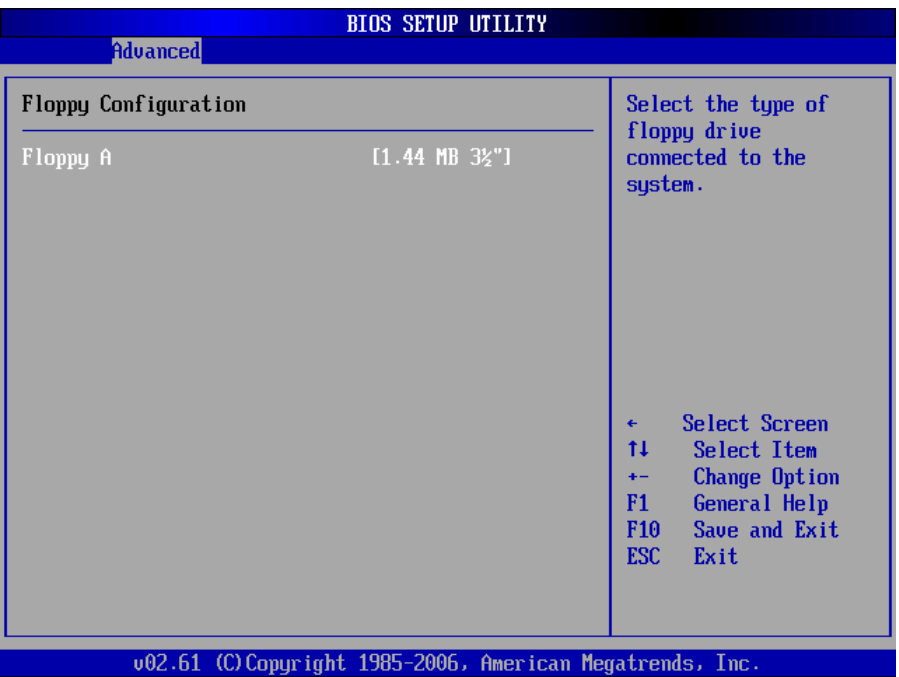

Select the type of floppy disk drive installed in your system. The choice:

None 360K 5.25" 1.2M 5.25" 720K 3.5" 1.44M 3.5" 2.88M 3.5"

## **Super IO Configuration**

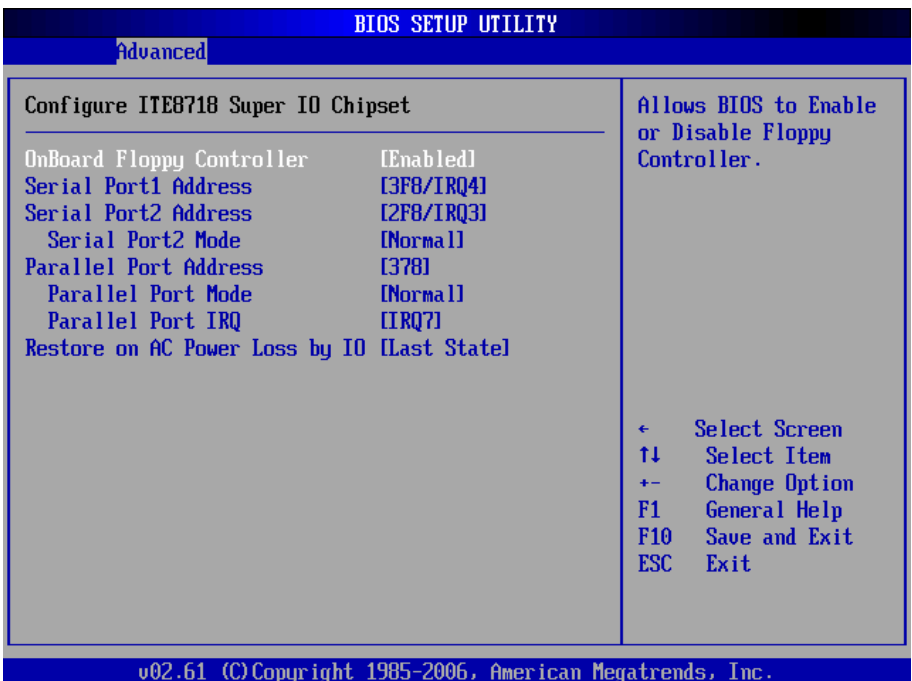

### **Onboard Floppy Controller**

Select "Enabled" if your system has a floppy disk controller (FDC) installed on the system board and you wish to use it. If you install and-in FDC or the system has no floppy drive, select Disabled in this field.

The Choice: Enabled, Disabled

#### **Serial Port1 / Port2 Address**

Select an address and corresponding interrupt for the first and second serial ports.

The choice:

3F8/IRQ4 2E8/IRQ3 3E8/IRQ4 2F8/IRQ3 Disabled Auto

### **Serial Port2 Mode**

Allows BIOS to select mode for serial Port2.

### **Parallel Port Address**

Select an address for the parallel port.

The choice:

3BC 378 278 Disabled

### **Parallel Port Mode**

Select an operating mode for the onboard parallel port. Select Normal, Compatible or SPP unless you are certain your hardware and software both support one of the other available modes.

The choice: SPP EPP ECP ECP + EPP Normal

### **Parallel Port IRQ**

Select an interrupt for the parallel port.

The choice: IRQ5 IRQ7

### **Restore on AC Power Loss by IO**

This item allows you to select if you want to power on the system after power failure.

# **Hardware Health Configuration**

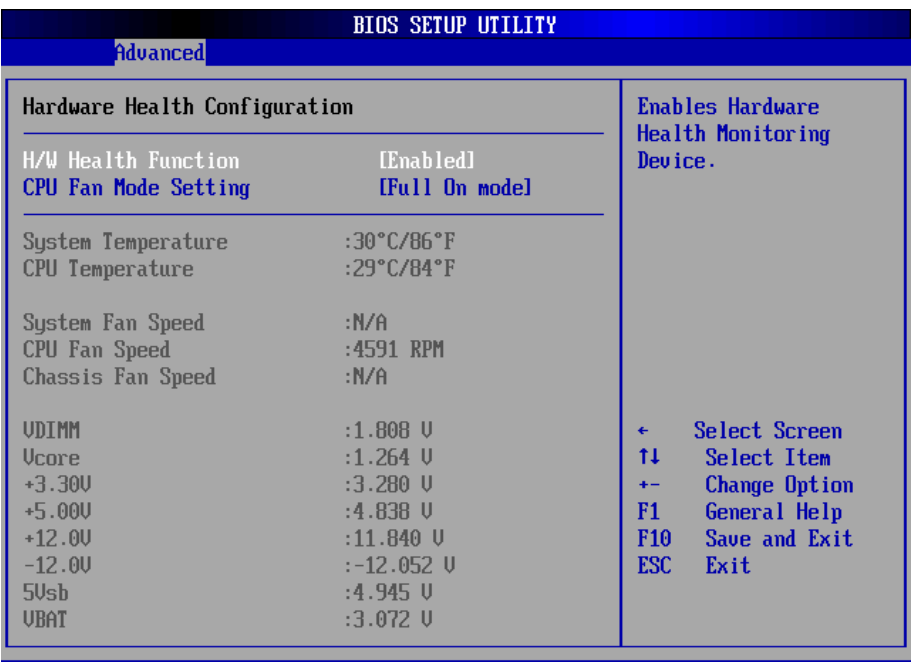

002.61 (C)Copyright 1985-2006, American Megatrends, Inc.

### **H/W Health Function**

Enables Hardware Health Monitoring Device.

### **CPU FAN Mode Setting**

This item allows you to set CPU fan speed control mode.

### **System / CPU / Chassis Fan Speed**

Show you the current System / CPU / Chassis Fan operating speed.

#### **VDIMM**

Show you the voltage level of the DRAM.

#### **Vcore**

Show you the voltage level of CPU (Vcore).

#### **+3.30V / +5.00V / +12.0V / -12.0V / 5Vsb / VBAT**

Show you the voltage level of the +3.3V, +5.0V, +12.0V, -12.0V, +5V standby and battery.

# **ACPI Configuration**

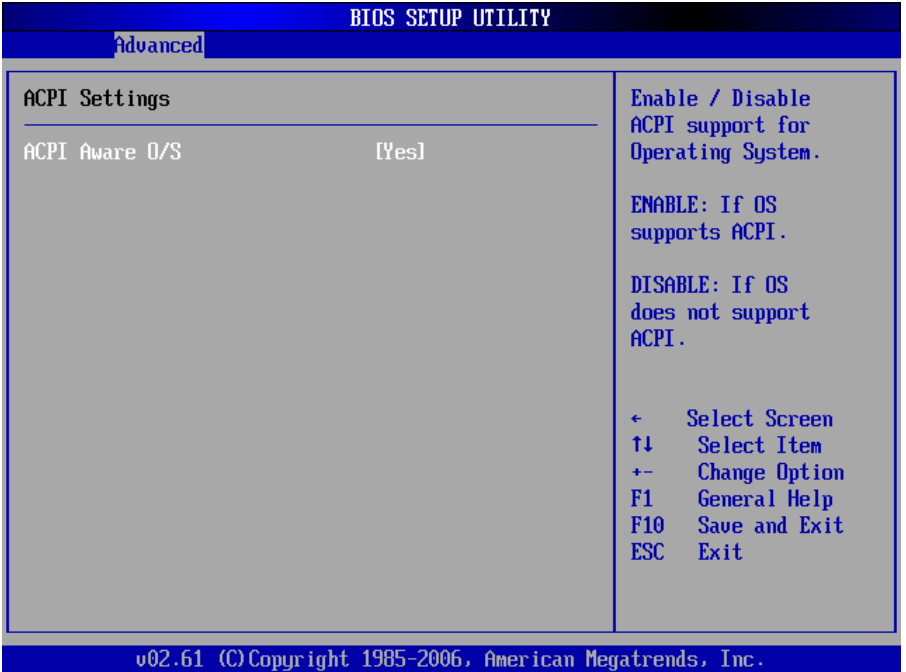

### **ACPI Aware O/S**

This item allows you to enable/disable the Advanced Configuration and Power Management (ACPI)

The Choice: Enabled, Disabled.

# **APM Configuration**

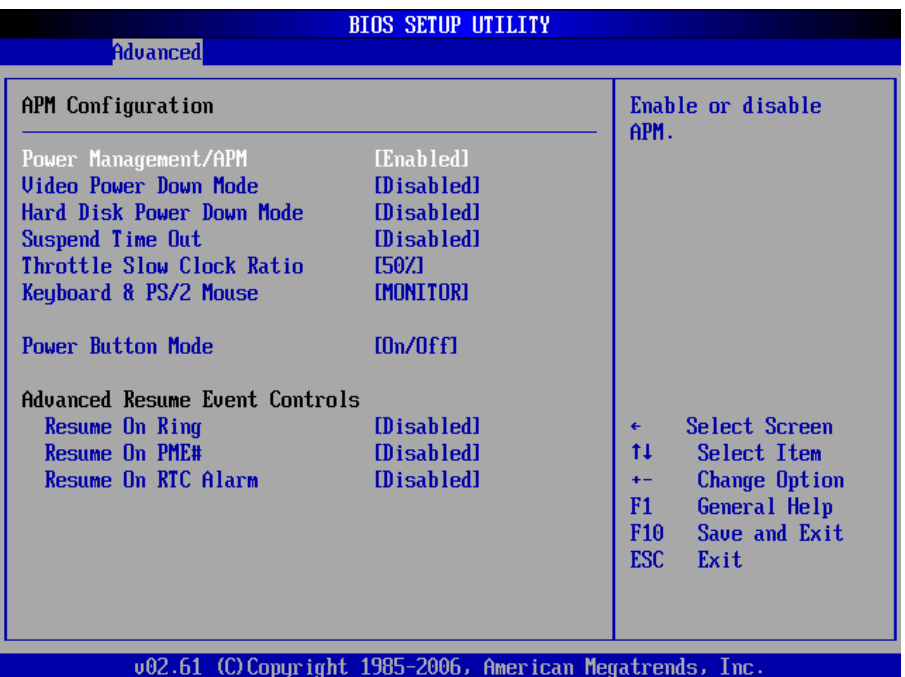

#### **Power Management/APM**

This category allows you to select the type (or degree) of power saving and is directly related to the following modes:

- 1. HDD Power Down
- 2. Doze Mode
- 3. Suspend Mode

#### **Video Power Down Mode**

This option defines the level of power-saving mode requires in to power down the video display. As a default, the video powers down both in suspend mode and standby mode.

The Choice: Enabled, Disabled

#### **Hard Diks Power Down Mode**

Power Down Hard Disk in Suspend or Standby Mode.

The Choice: Enabled, Disabled

#### **Suspend Time Out**

Go into Suspend in the specified time. The Choice: Enabled, Disabled

#### **Throttle Slow Clock Ratio**

Select the Duty Cycle in Throttle mode. The choice:

12.5% 25.0% 37.5% 50.0% 62.5% 75.0% 87.5%

#### **Keyboard & PS/2 Mouse**

Monitor KBC ports 60/64.

#### **Power Button Mode**

Pressing the power button for more than 4 seconds forces the system to enter the Soft-Off state when the system has "hang".

The Choice: Delay 4 Sec, On/Off

### **Advanced Resume Event Controls**

#### **Resume On Ring**

An input signal on the serial Ring Indicator (RI) line (in other words an incoming call on the modem) awakens the system from a soft off state.

The Choice: Enabled, Disabled

#### **Resume On PME#**

An input signal from a PME on the PCI card awakens the system from a soft off state.

The Choice: Enabled, Disabled

#### **Resume On RTC Alarm**

When "Enabled", you can set the date and time at which the RTC (real-time clock) alarm awakens the system from Suspend mode.

The Choice: Enabled, Disabled

# **MPS Configuration**

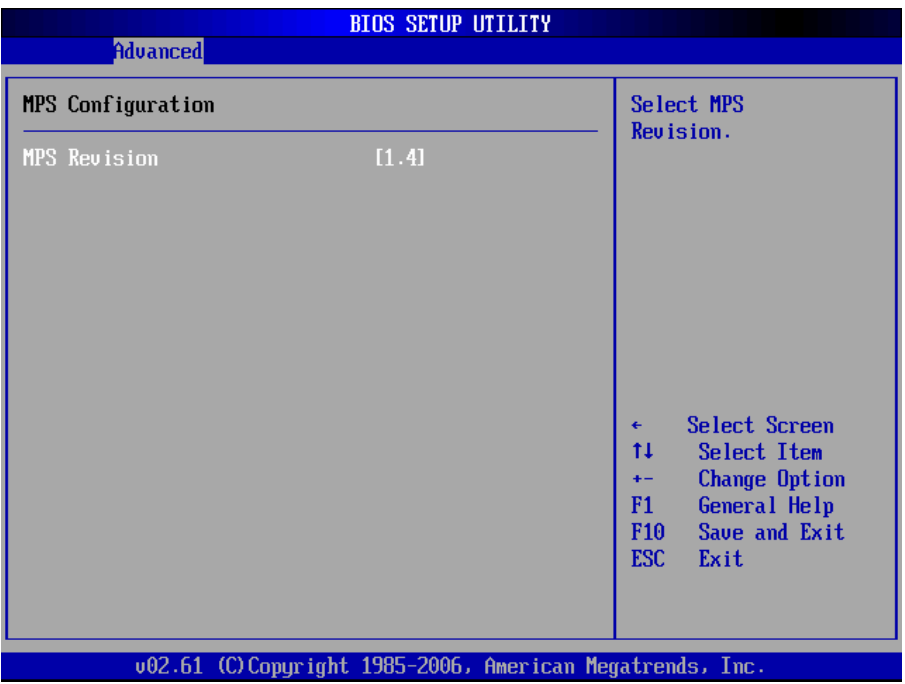

### **MPS Revision**

Select the operating system that is Multi-Processors Version Control for OS. The Choice: 1.4, 1.1.

## **Remote Access Configuration**

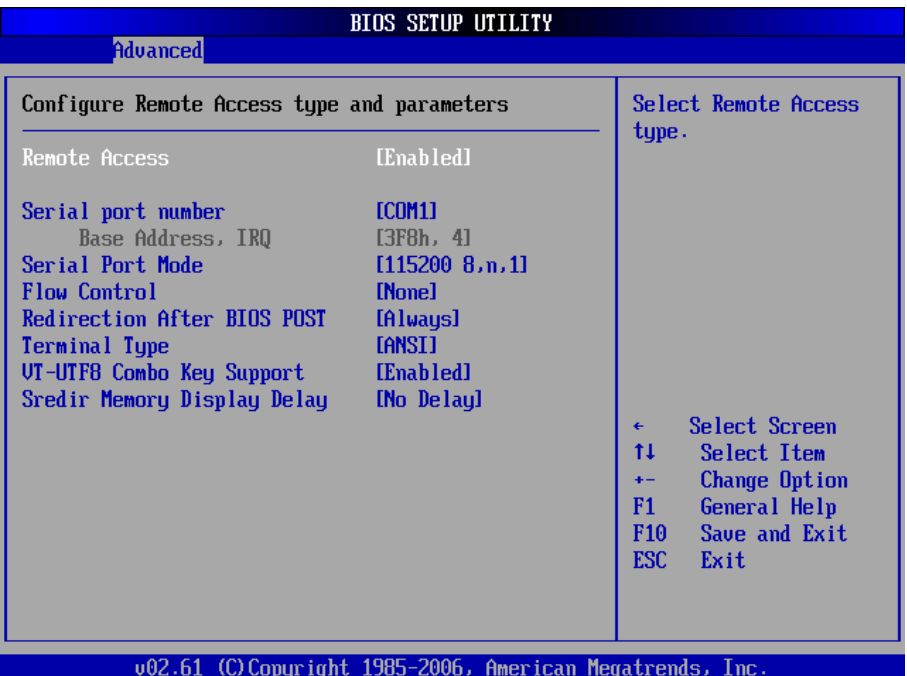

#### **Remote Access**

Configure Remote Access type and parameters.

The Choice: Enabled, Disabled.

#### **Serial port number**

Select Serial Port for console redirection. Make sure the selected port is enabled.

The Choice: COM1, COM2.

#### **Base Address, IRQ**

Select Serial Port for console redirection. Make sure the selected port is enabled.

The Choice:

3F8, IRQ4 2E8, IRQ3 3E8, IRQ4 2F8, IRQ3

### **Serial Port Mode**

Select Serial Port settings.

### **Flow Control**

Select Flow Control for console redirection.

### **Redirection After BIOS POST**

- **Disable:** Turns off the redirection after POST BOOT Loader, redirection is active during POST and during BOOT Loader.
- *Always*: Redirection is always active. (Note: Some OSs may not work if set to Always)
- Enable: Keep it, Disabled: Deactivate

## **Terminal Type**

Select the target terminal type.

## **VT-UTF8 Combo Key Support**

Enable VT-UTF8 Combination Key Support for ANSI/VT100 terminals.

### **Sredir Memory Display Delay**

Gives the delay in seconds to display memory information.

# **Trusted Computing**

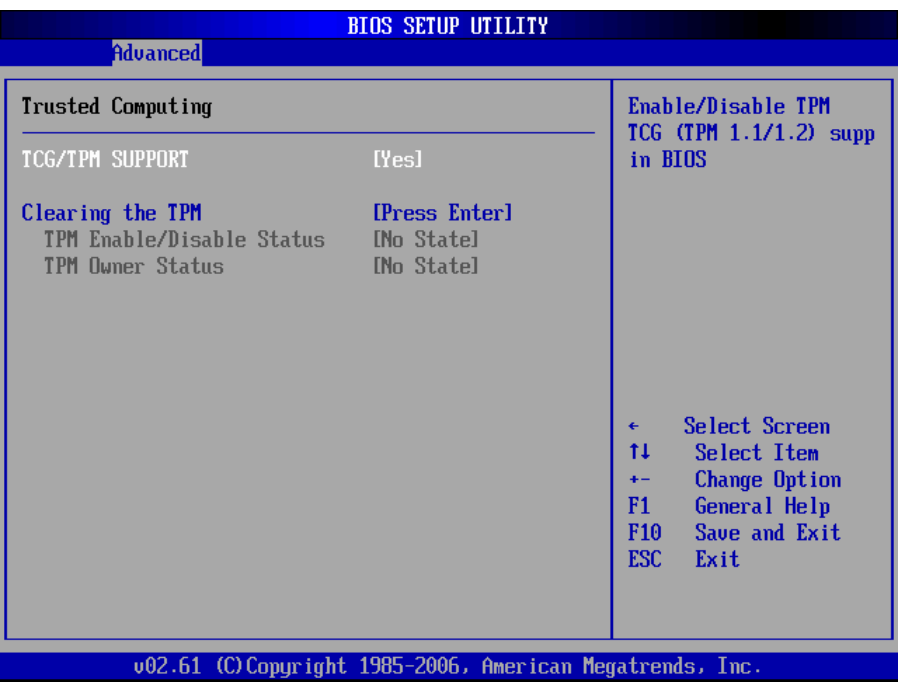

### **TCG/TPM Support**

Enable/Disable TPM / TCG (TPM 1.1/1.2) supports in BIOS.

# **USB Configuration**

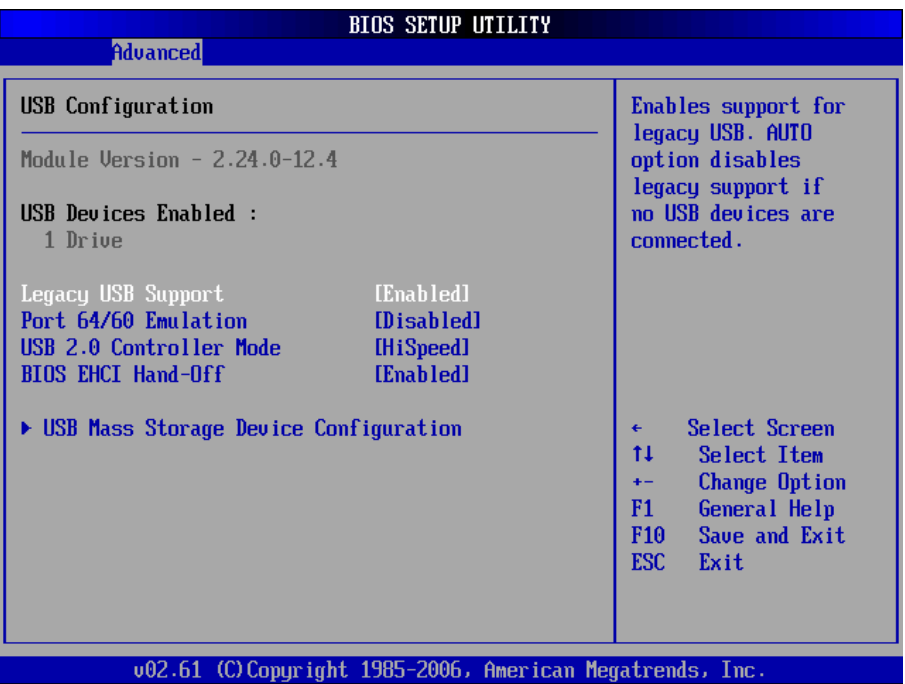

### **Legacy USB Support**

Enables support for legacy USB. AUTO option disables legacy support if no USB devices are connected.

#### **Port 64/60 Emulation**

Enables I/O port 60h/64h emulation support. This should be enabled for the complete USB keyboard legacy support for non-USB aware OSs.

#### **USB 2.0 Controller Mode**

Configures the USB 2.0 controller in High Speed (480Mbps) or Full Speed (12MBPS).

### **BIOS EHCI Hand-Off**

This is a work around for OSs without EHCI hand-Off support. The EHCI ownership change should claim by EHCI driver.

#### **USB Mass Storage Reset Delay**

Number of seconds POST waits for the USB mass storage device after start unit command.

### **Emulation Type**

If Auto, USB devices less than 530MB will be emulated as Floppy and remaining as hard drive. Forced FDD option can be used to force a HDD formatted drive to BOOT as FDD. (Ex. ZIP drive).

# **3.3 Advanced PCI/PnP Settings**

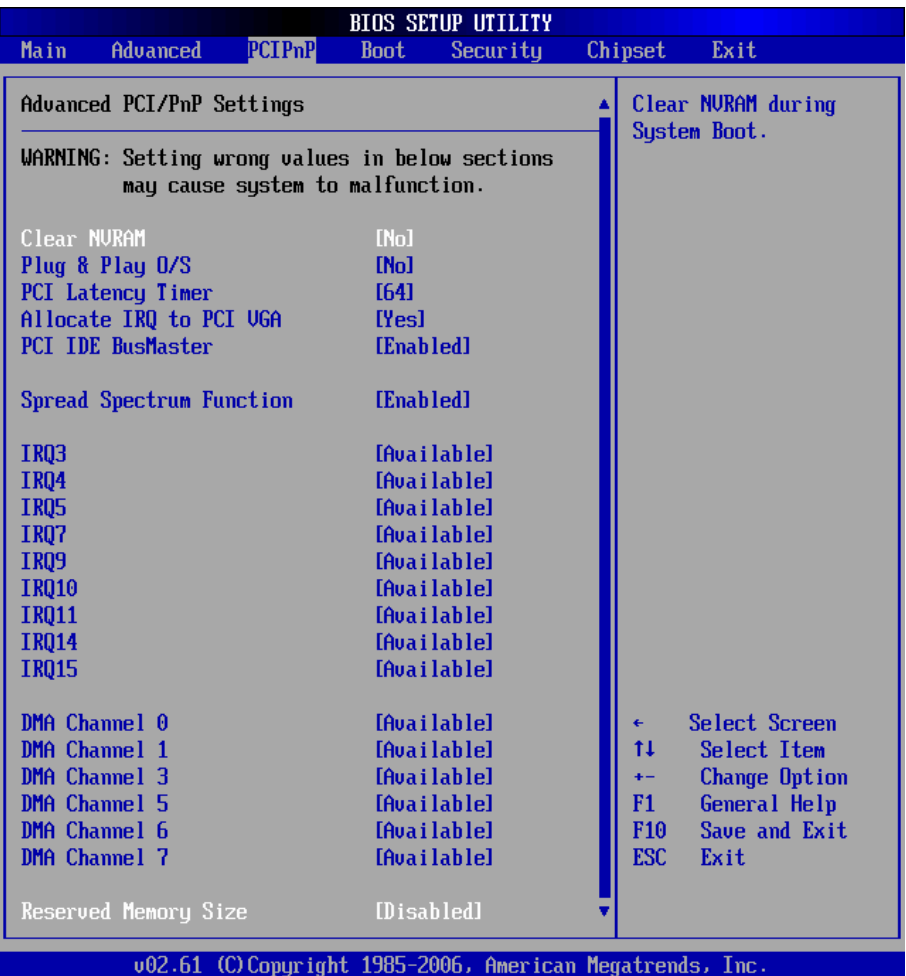

#### **Clear NVRAM**

Clear NVRAM during System BOOT.

The Choice: Yes, No.

### **Plug & Play O/S**

No: Lets the BIOS configure all the devices in the system.

Yes: lets the operating system configure Plug and Play (PnP) devices not required for BOOT if your system has a Plug and Play operating system.

### **PCI Latency Timer**

Value in units of PCI clocks for PCI device latency timer register.

### **Allocate IRQ to PCI VGA**

Yes: Assigns IRQ to PCI VGA card if card requests IRQ. No: Does not assign IRQ to PCI VGA card even if card requests an IRQ.

#### **PCI IDE BusMaster**

Enabled: BIOS uses PCI busMastering for reading / writing to IDE drives.

#### **Spread Spectrum Function**

This item allows you to enable/disable the spread spectrum function.

The Choice: Enabled, Disabled.

### **IRQ3 - IRQ15**

Available: Specified IRQ is available to be used by PCI/PnP devices. Reserved: Specified IRQ is reserved for use by Legacy ISA devices.

#### **DMA Channel 0 - DMA Channel 7**

Available: Specified DMA is available to be used by PCI/PnP devices. Reserved: Specified DMA is reserved for use by Legacy ISA devices.

#### **Reserved Memory Size**

Size of memory block to reserve for legacy ISA devices.

# **3.4 Boot Settings**

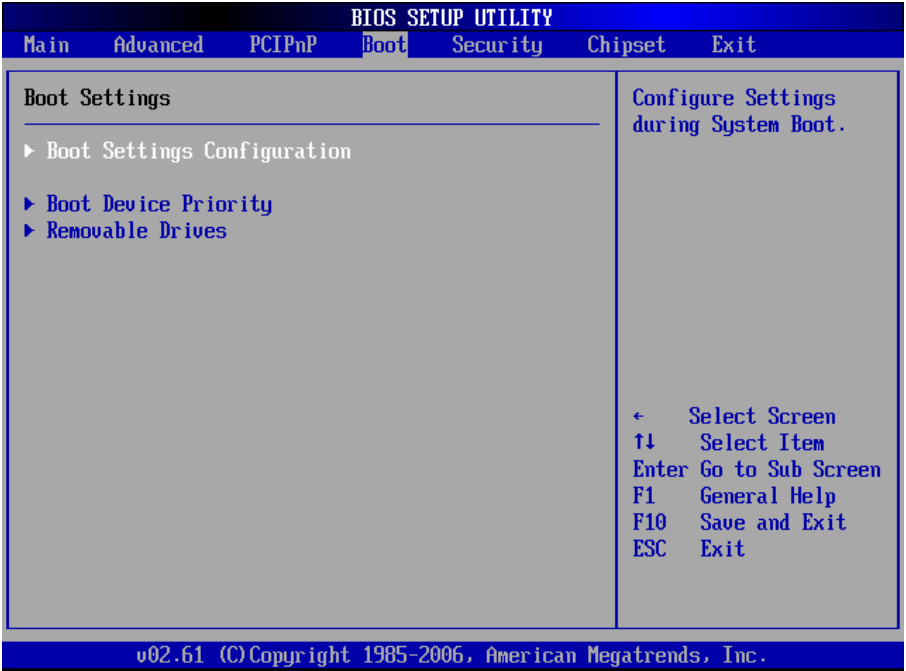

### **Boot Device Priority**

Press Enter and it shows Bootable add-in devices.

#### **Removable Drives**

Press Enter and it shows Bootable and Removable drives.

# **Boot Settings Configuration**

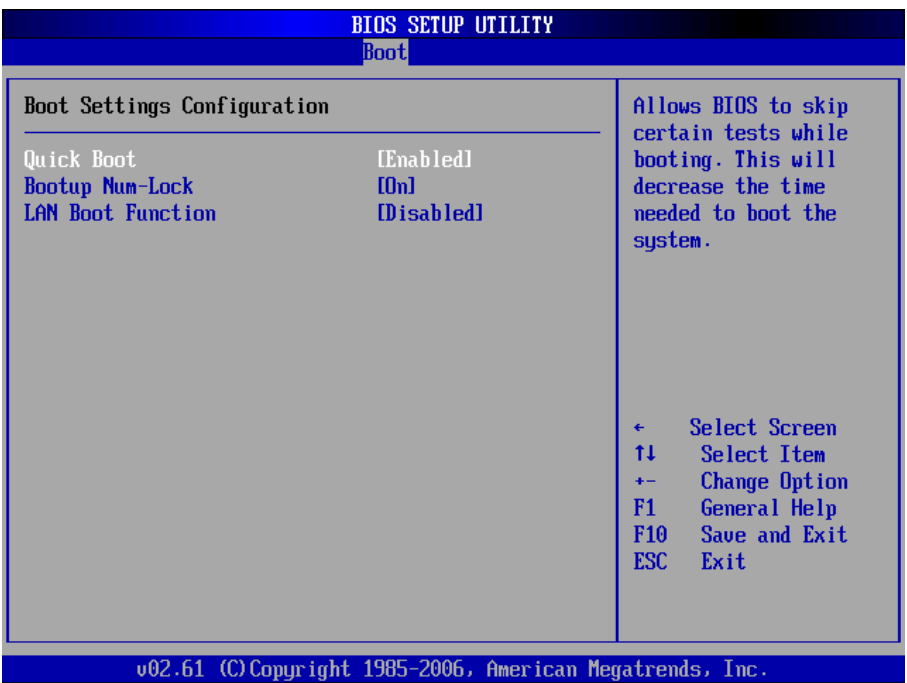

#### **Quick Boot**

Allows BIOS to skip certain tests while booting. This will decrease the time needed to boot the system.

#### **Bootup Num-Lock**

Set this value to allow the Number Lock setting to be modified during boot up.

#### **LAN Boot Function**

Set this option to LAN add-on Boot ROM function.

# **3.5 Security**

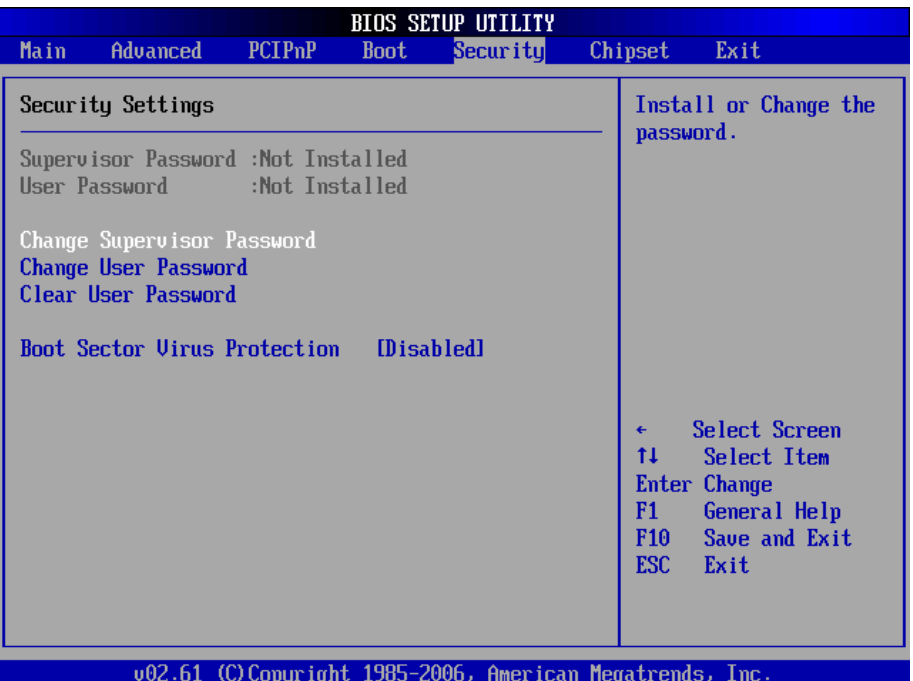

#### **Supervisor Password & User Password**

You can set either supervisor or user password, or both of then. The differences between are:

Set *Supervisor Password*: Can enter and change the options of the setup menus.

Set *User Password*: Just can only enter but do not have the right to change the options of the setup menus. When you select this function, the following message will appear at the center of the screen to assist you in creating a password.

#### ENTER PASSWORD:

Type the password, up to eight characters in length, and press <Enter>. The password typed now will clear any previously entered password from CMOS memory. You will be asked to confirm the password. Type the password again and press <Enter>. You may also press <ESC> to abort the selection and not enter a password.

To disable a password, just press <Enter> when you are prompted to enter the password. A message will confirm the password will be disabled. Once the password is disabled, the system will boot and you can enter Setup freely.

#### PASSWORD DISABLED.

When a password has been enabled, you will be prompted to enter it every time you try to enter Setup. This prevents an unauthorized person from changing any part of your system configuration.

Additionally, when a password is enabled, you can also require the BIOS to request a password every time your system is rebooted. This would prevent unauthorized use of your computer.

You determine when the password is required within the BIOS Features Setup Menu and its Security option. If the Security option is set to "System", the password will be required both at boot and at entry to Setup. If set to "Setup", prompting only occurs when trying to enter Setup.

#### **Boot Sector Virus Protection**

Enable/Disable Boot Sector Virus Protection.

# **3.6 Advanced Chipset Settings North Bridge Chipset Configuration**

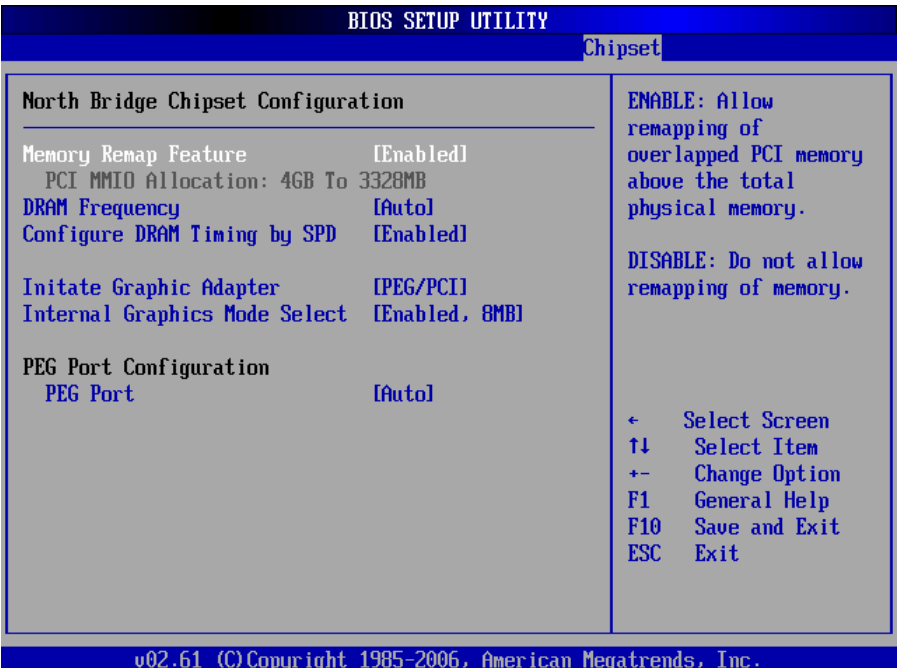

#### **Memory Remap Feature**

Enable: Allow remapping of overlapped PCI memory above the total physical memory.

Disable: Do not allow remapping of memory.

#### **DRAM Frequency**

The item allows you to set the DRAM frequency.

### **Configure DRAM Timing by SPD**

Select the operating system that is selecting SRAM timing, so select SPD for setting SDRAM timing by SPD.

The Choice: Enable, Disable

#### **Initate Graphic Adapter**

Select which graphics controller to use as the primary boot device.

#### **Internal Graphic Mode Select**

Select the amount of system memory used by the Internal graphics device.

#### **PEG Port Configuration**

This item allows you to control the PEG or on-chip VGA.

The Choice: Auto, Disabled.

### **South Bridge Chipset Configuration**

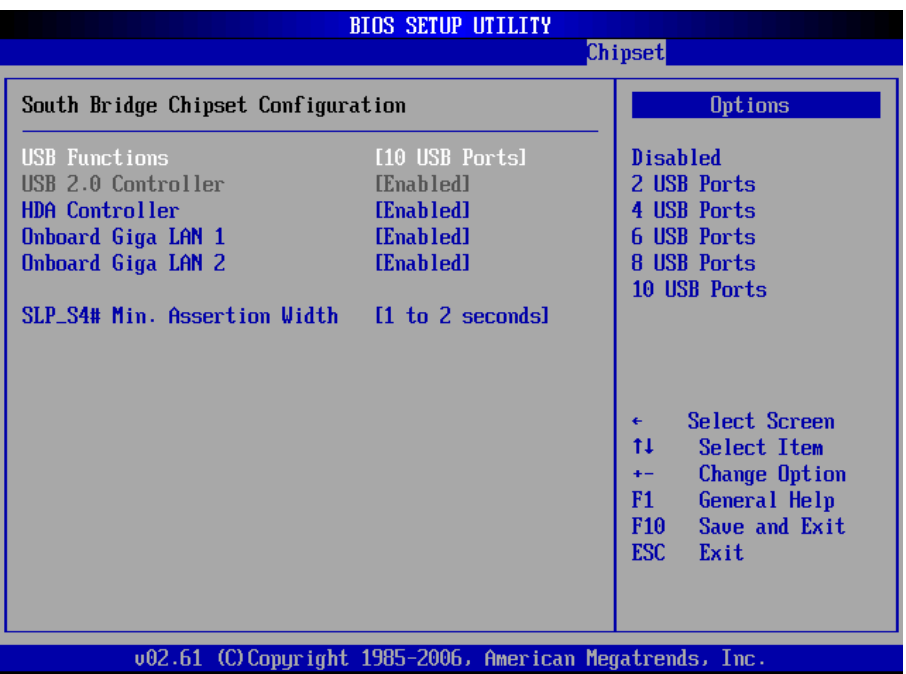

### **USB Funtion**

This item allows you to active USB ports.

The Choice:

Disabled 2 USB Ports 4 USB Ports 6 USB Ports 8 USB Ports 10 USB Ports

### **USB 2.0 Controller**

Select "Enabled" if your system contains a Universal Serial Bus 2.0 (USB 2.0) controller and you have USB peripherals.

The Choice: Enabled, Disabled.

### **HDA Controller**

This item allows you to select the chipset family to support High Definition Audio Controller.

The Choice: Enabled, Disabled.

### **Onboard Giga LAN1 / LAN2**

Select "Enabled" if your system has a LAN device installed on the system board and you wish to use it.

The Choice: Enabled, Disabled.

### **SLP\_S4# Min. Assertion Width**

The item allows you to select the assertion width of SLP S4#. The Choice:

- 4 to 5 Seconds.
- 3 to 4 Seconds.
- 2 to 3 Seconds.
- 1 to 2 Seconds.

#### **3.7 Exit Options Save Changes and Exit**

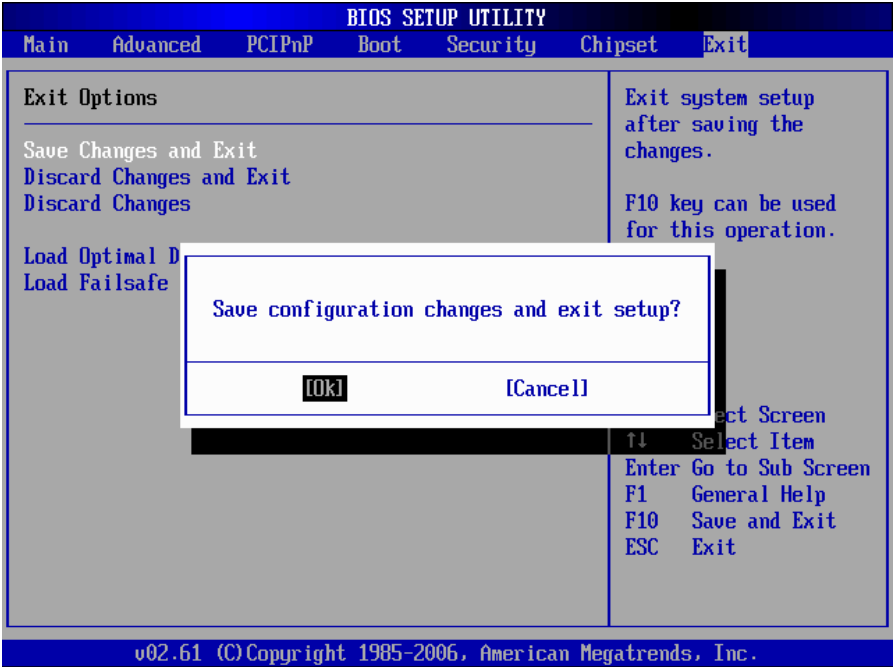

Pressing <Enter> on this item asks for confirmation:

Save configuration changes and exit setup?

Pressing <OK> stores the selection made in the menus in CMOS - a special section of memory that stays on after you turn your system off. The next time you boot your computer, the BIOS configures your system according to the Setup selections stored in CMOS. After saving the values the system is restarted again.

### **Discard Changes and Exit**

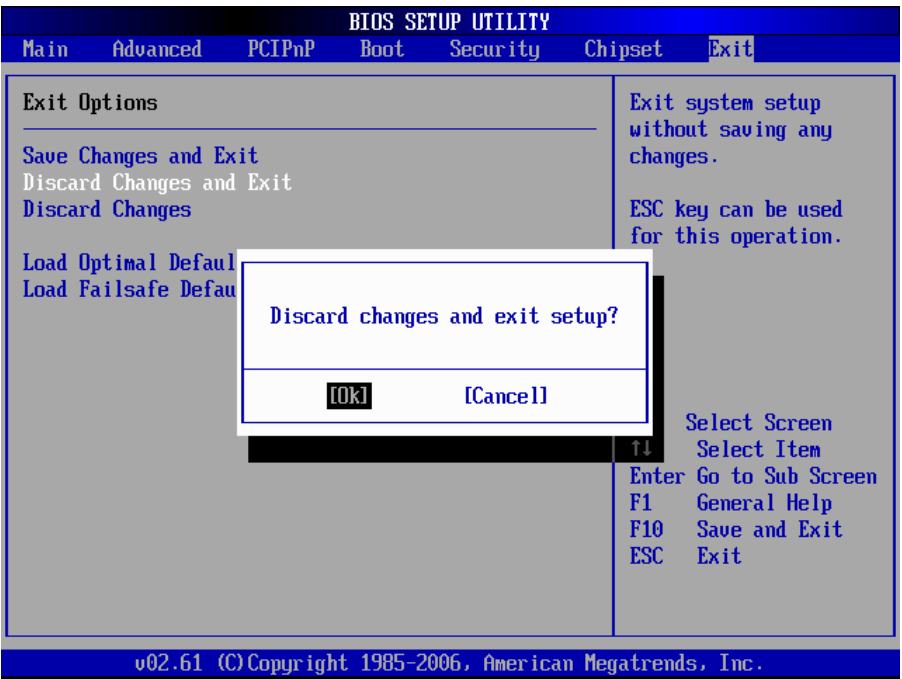

Exit system setup without saving any changes. <ESC> key can be used for this operation.

### **Discard Changes**

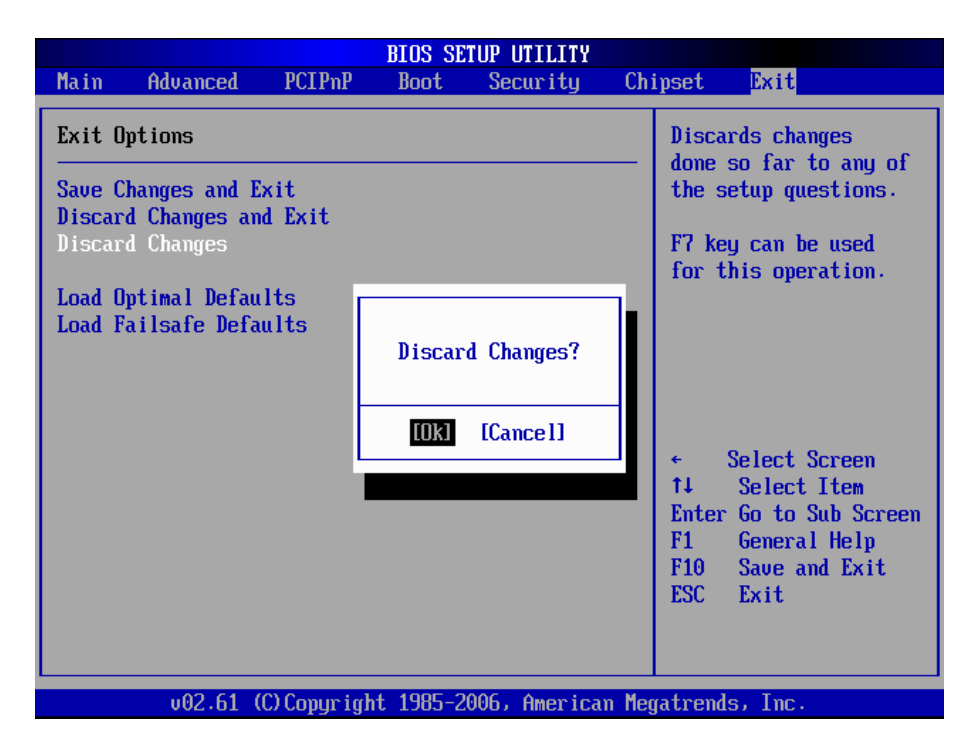

Discards changes done so far to any of the setup questions. <F7> can be used for this operation.

#### **Load Optimal Defaults**

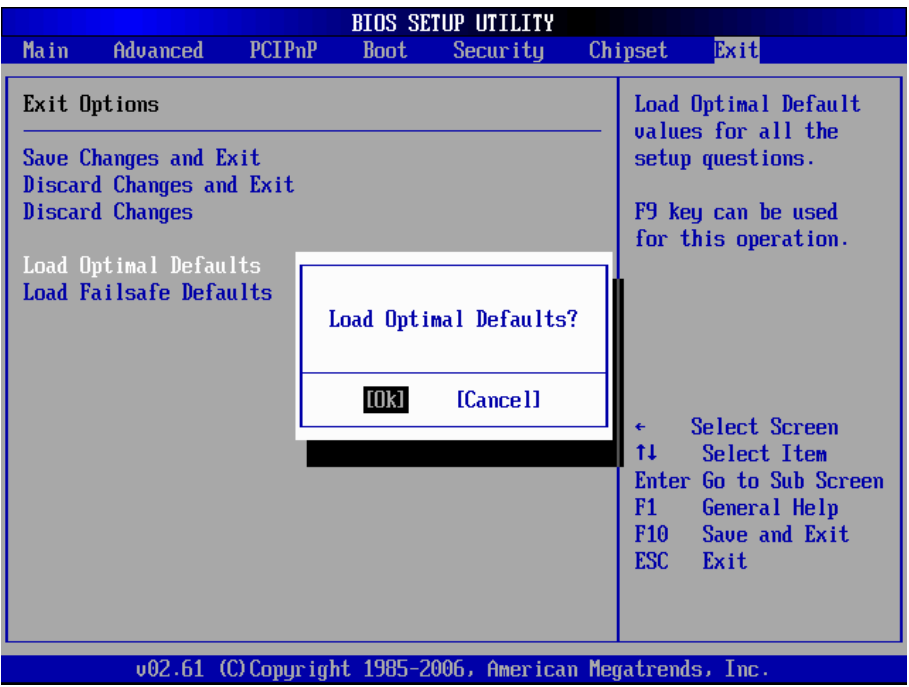

When you press <Enter> on this item you get a confirmation dialog box with a message:

#### Load Optimal Defaults?<br>[OK] [Cancel] [Cancel]

Pressing [OK] loads the BIOS Optimal Default values for all the setup questions.

<F9> key can be used for this operation.

#### **Load Failsafe Defaults**

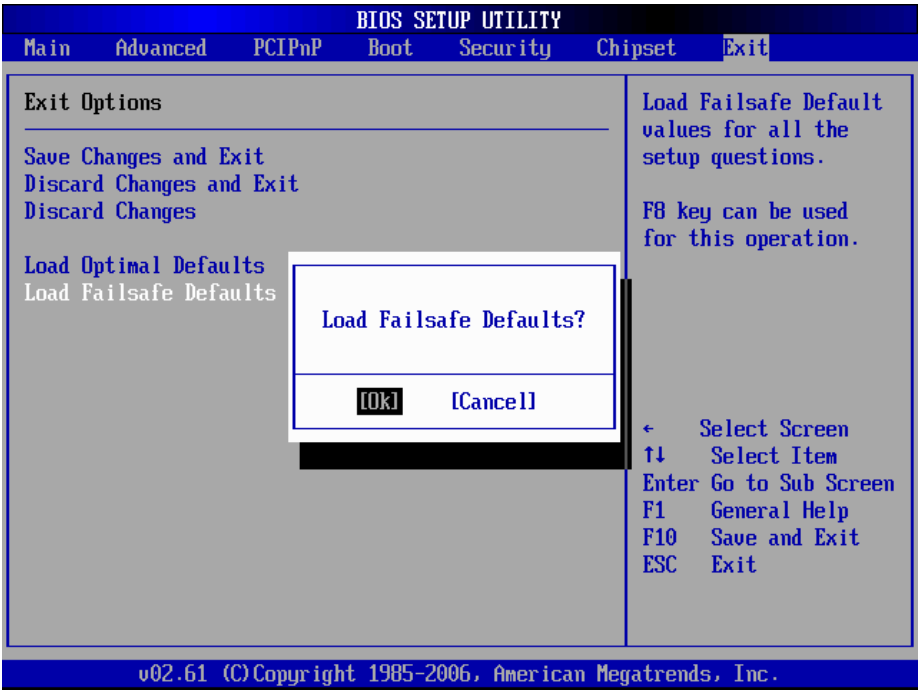

When you press <Enter> on this item you get a confirmation dialog box with a message:

#### Load Failsafe Defaults?<br>[OK] [Cancel]  $[OK]$

Pressing [OK] loads the BIOS Failsafe Default values for all the setup questions.

<F8> key can be used for this operation.

# **3.8 Beep Sound codes list Boot Block Beep codes**

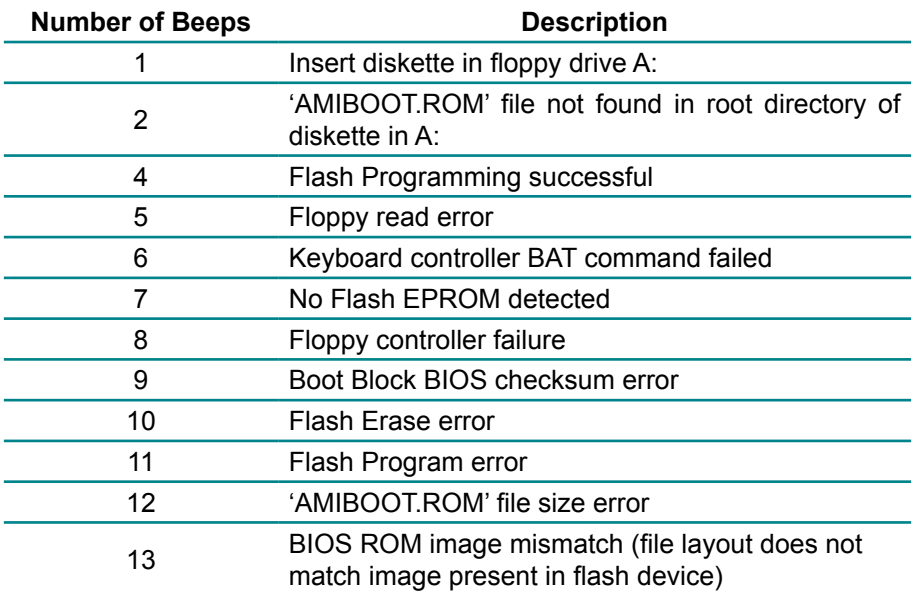

## **POST BIOS Beep codes**

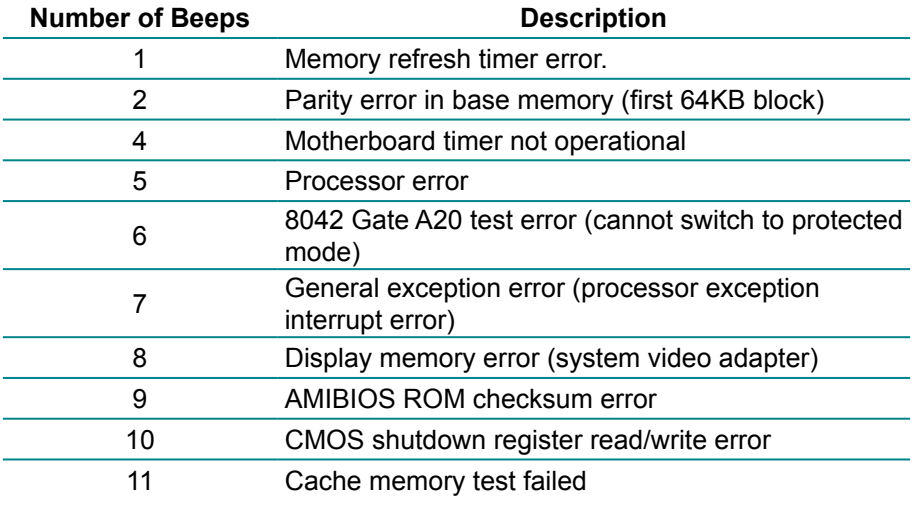

# **Troubleshooting POST BIOS Beep codes**

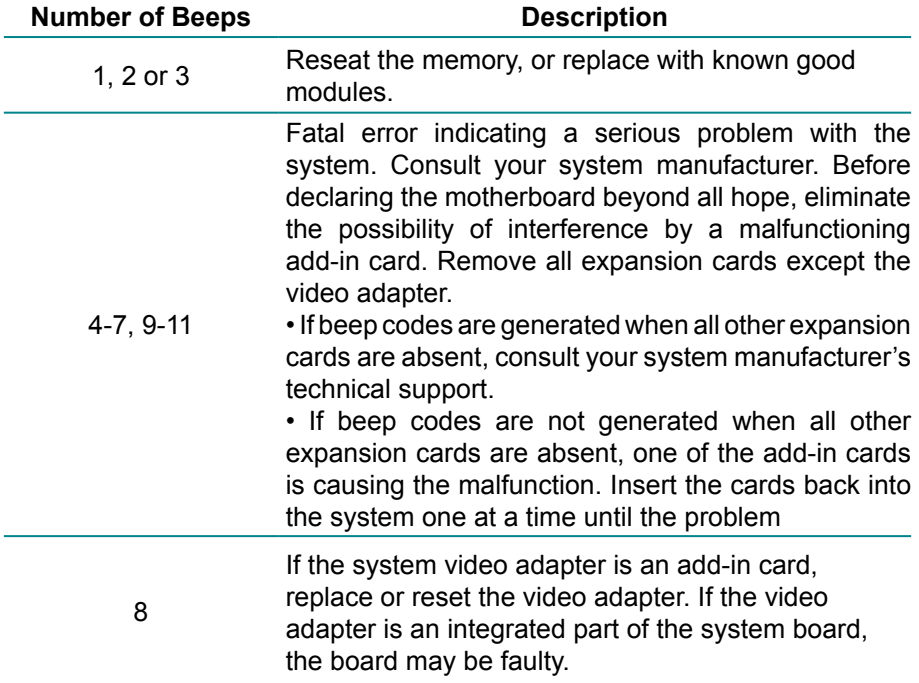

# **3.9 AMI BIOS Checkpoints**

# **Bootblock Initialization Code Checkpoints**

The Bootblock initialization code sets up the chipset, memory and other components before system memory is available. The following table describes the type of checkpoints that may occur during the bootblock initialization portion of the BIOS *(Note)*:

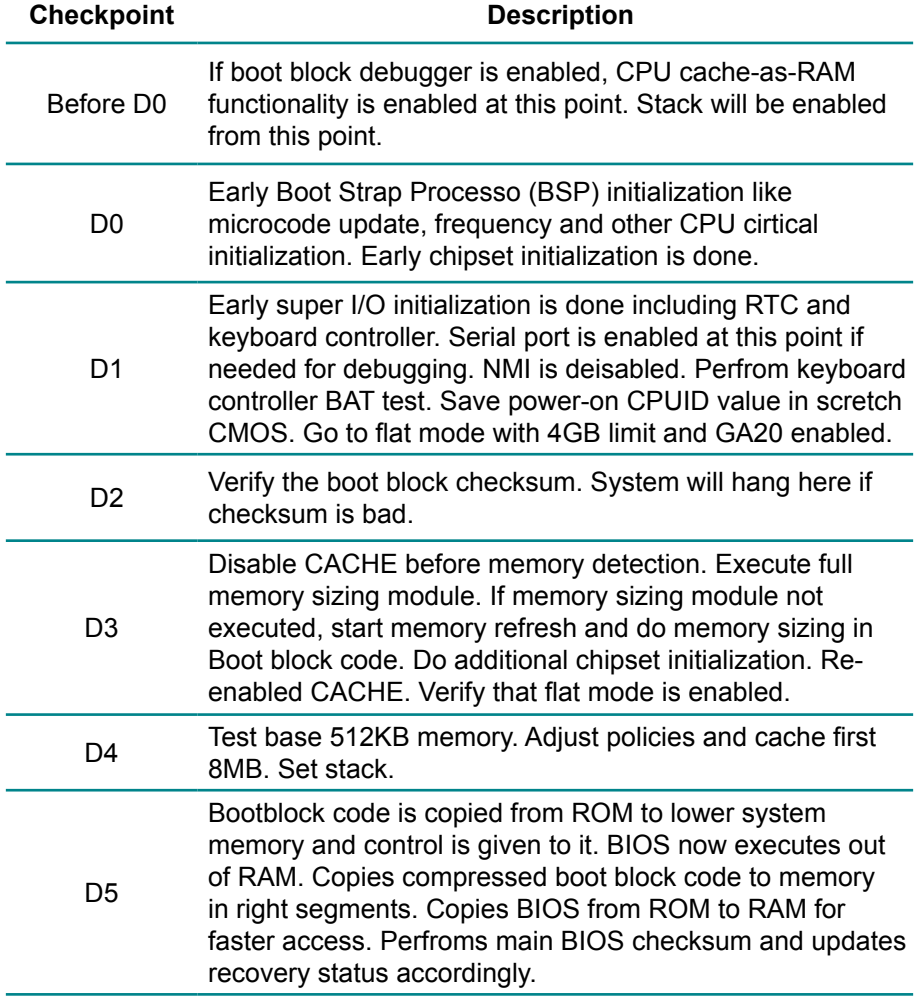

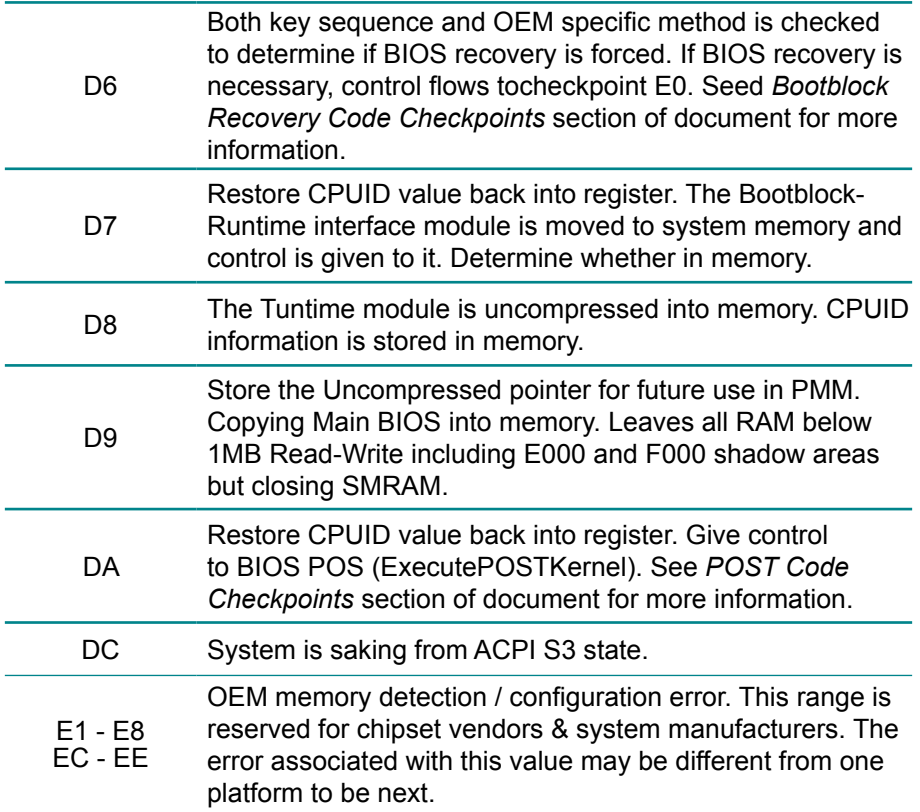

# **Bootblock Recovery Code Checkpoints**

The Bootblock recovery code gets control when the BIOS determines that a BIOS recovery needs to occur because the user has forced the update or the BIOS checksum is corrupt. The following table describes the type of checkpoints that may occur during the Bootblock recovery portion of the BIOS *(Note)*:

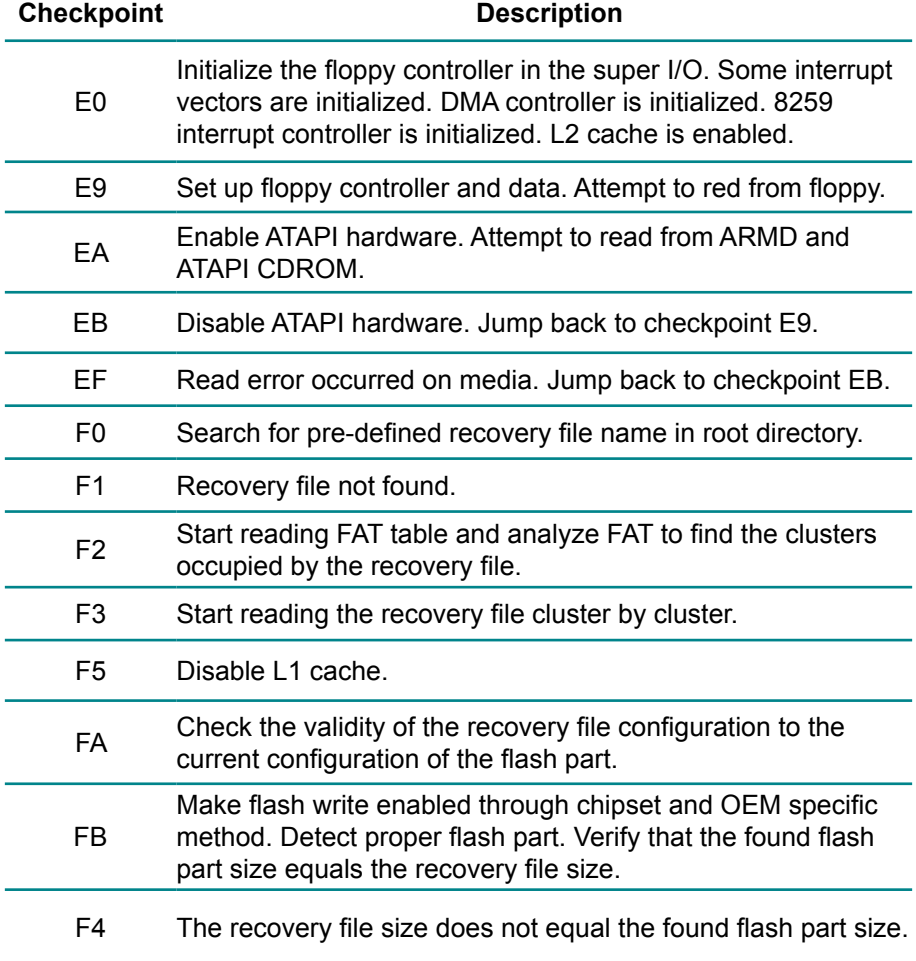

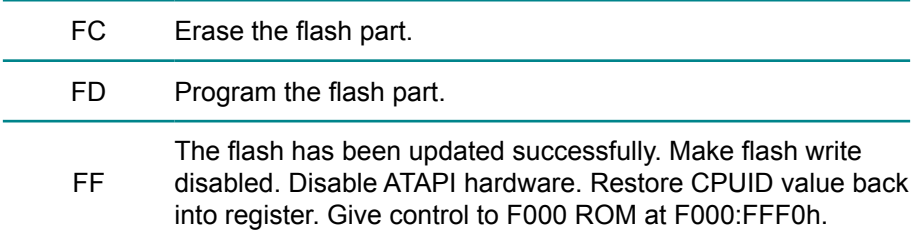
## **POST Code Checkpoints**

The POST code checkpoints are the largest set of checkpoints during the BIOS pre-boot process. The following table describes the type of checkpoints that may occur during the POST portion of the BIOS *(Note)*:

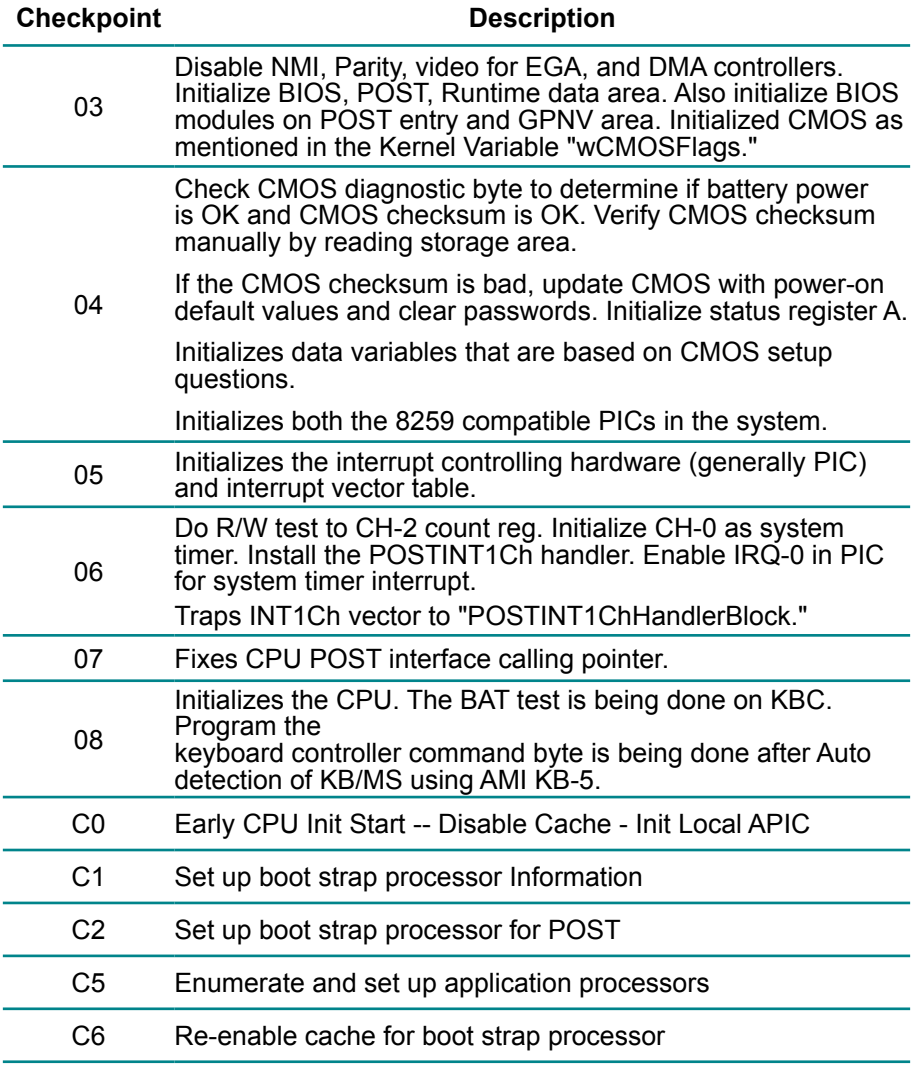

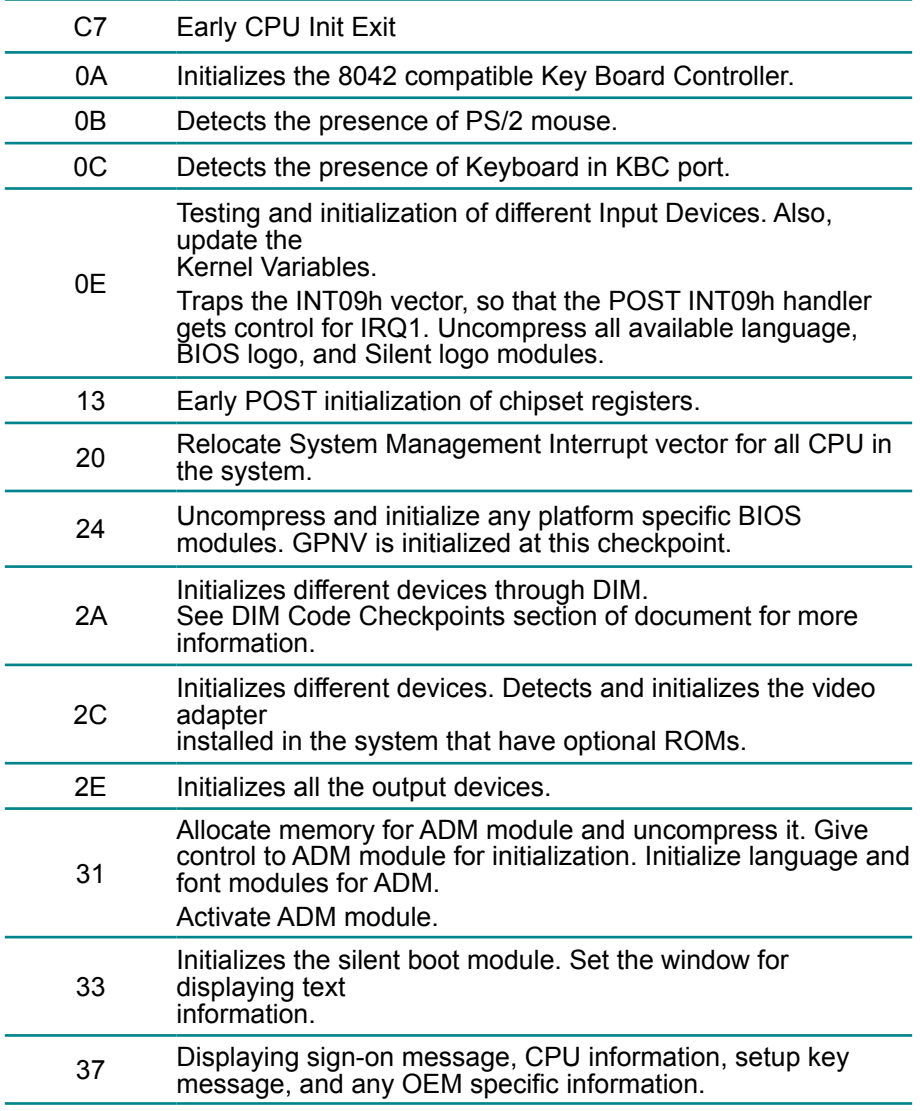

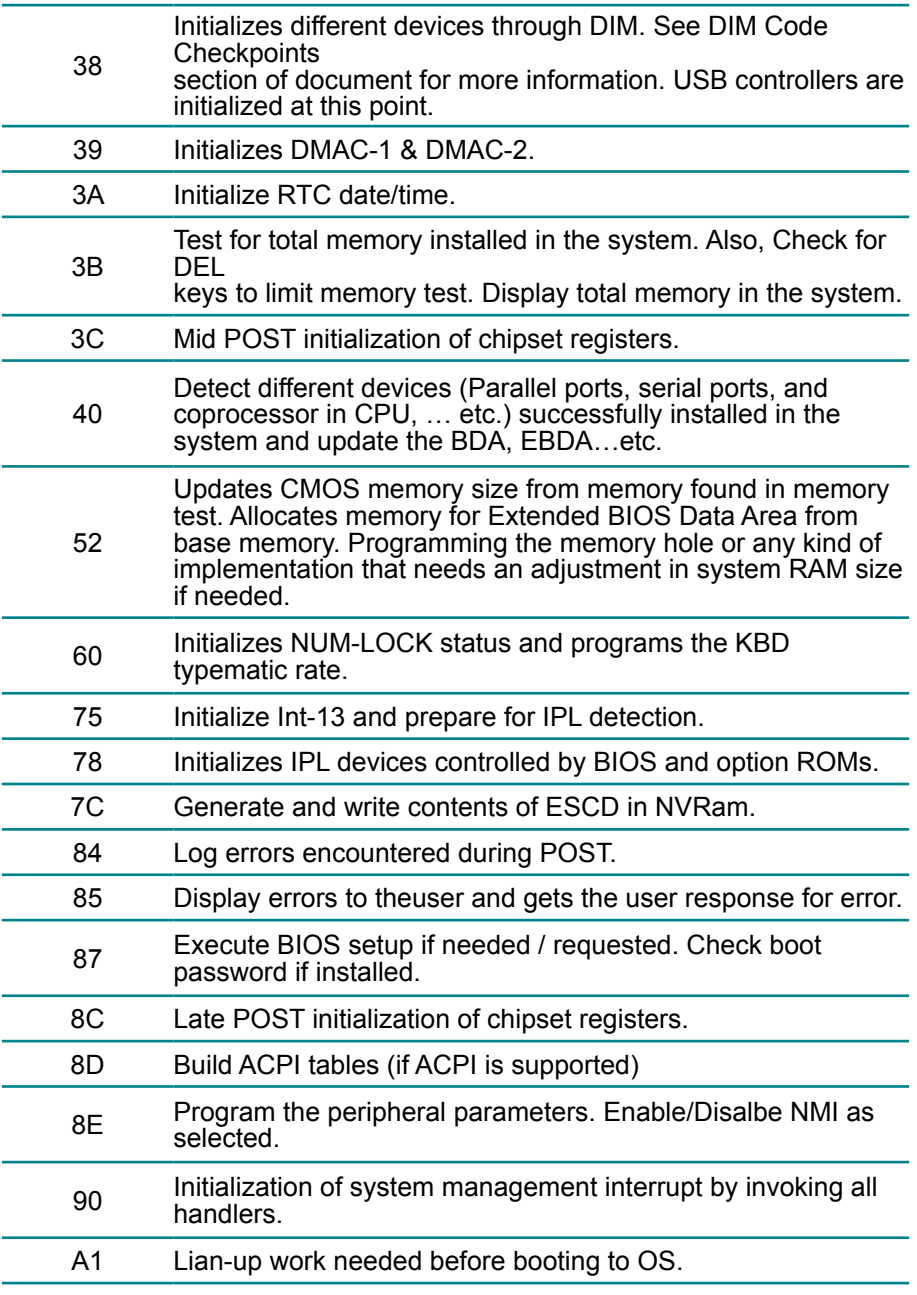

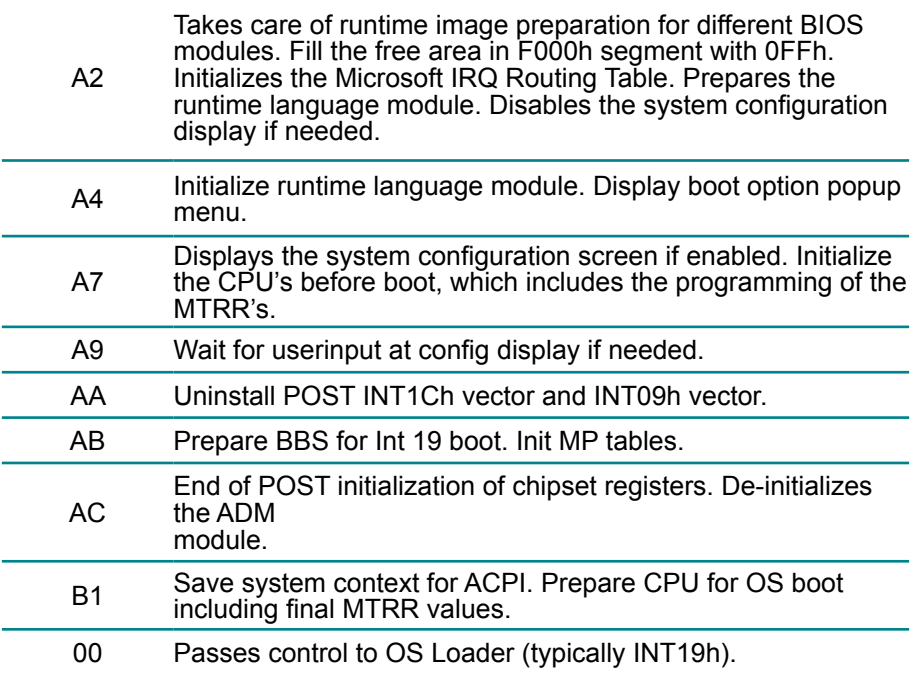

## **DIM Code Checkpoints**

The Device Initialization Manager (DIM) gets control at various times during BIOS POST to initialize different system buses. The following table describes the main checkpoints where the DIM module is accessed *(Note)*:

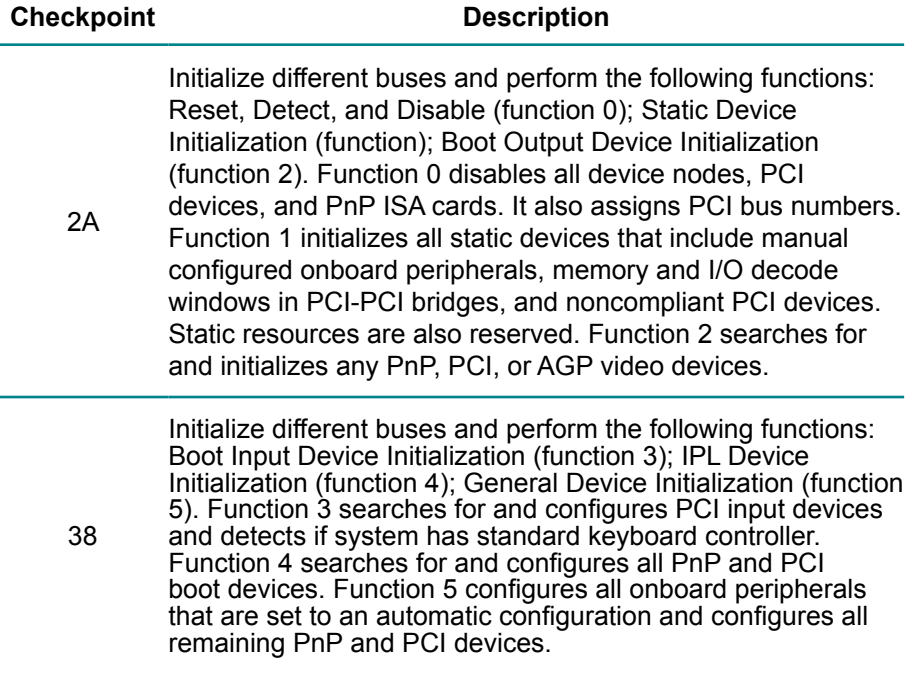

While control is in the different functions, additional checkpoints are output to port 80h as a word value to identify the routines under execution. The low byte value indicates the main POST Code Checkpoint. The high byte is divided into two nibbles and contains two fields. The details of the high byte of these checkpoints are as follows:

HIGH BYTE XY

The upper nibble "X" indicates the function number that is being executed. "X" can be from 0 to 7.

0 = func#0, disable all devices on the BUS concerned.

2 = func#2, output device initialization on the BUS concerned.

3 = func#3, input device initialization on the BUS concerned.

4 = func#4, IPL device initialization on the BUS concerned.

5 = func#5, general device initialization on the BUS concerned.

6 = func#6, error reporting for the BUS concerned.

7 = func#7, add-on ROM initialization for all BUSes.

8 = func#8, BBS ROM initialization for all BUSes.

The lower nibble 'Y' indicates the BUS on which the different routines are being executed. 'Y' can be from 0 to 5.

0 = Generic DIM (Device Initialization Manager).

1 = On-board System devices.

 $2 =$  ISA devices.

- $3 =$  FISA devices.
- $4 =$  ISA PnP devices.
- $5 = PCI$  devices

## **ACPI Runtime Checkpoints**

ACPI checkpoints are displayed when an ACPI capable operating system either enters or leaves a sleep state. The following table describes the type of checkpoints that may occur during ACPI sleep or wake events *(Note)*:

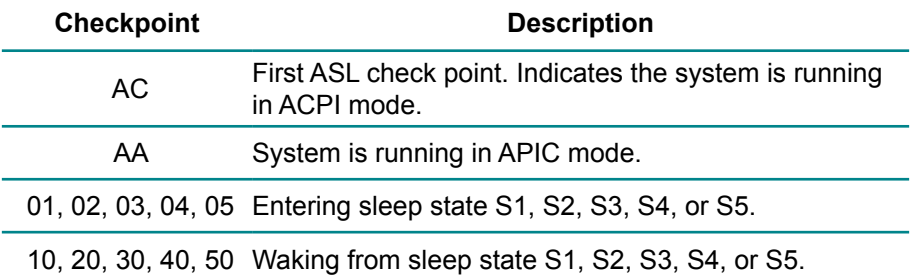

### *Note:*

*Please note that checkpoints may differ between different platforms based on system configuration. Checkpoints may change due to vendor requirements, system chipset or option ROMs from add-in PCI devices.*

This page is intentionally left blank.

# **Chapter 44 Appendix**

## **4.1 I/O Port Address Map**

Each peripheral device in the system is assigned a set of I/O port addresses which also becomes the identity of the device.

The following table lists the I/O port addresses used.

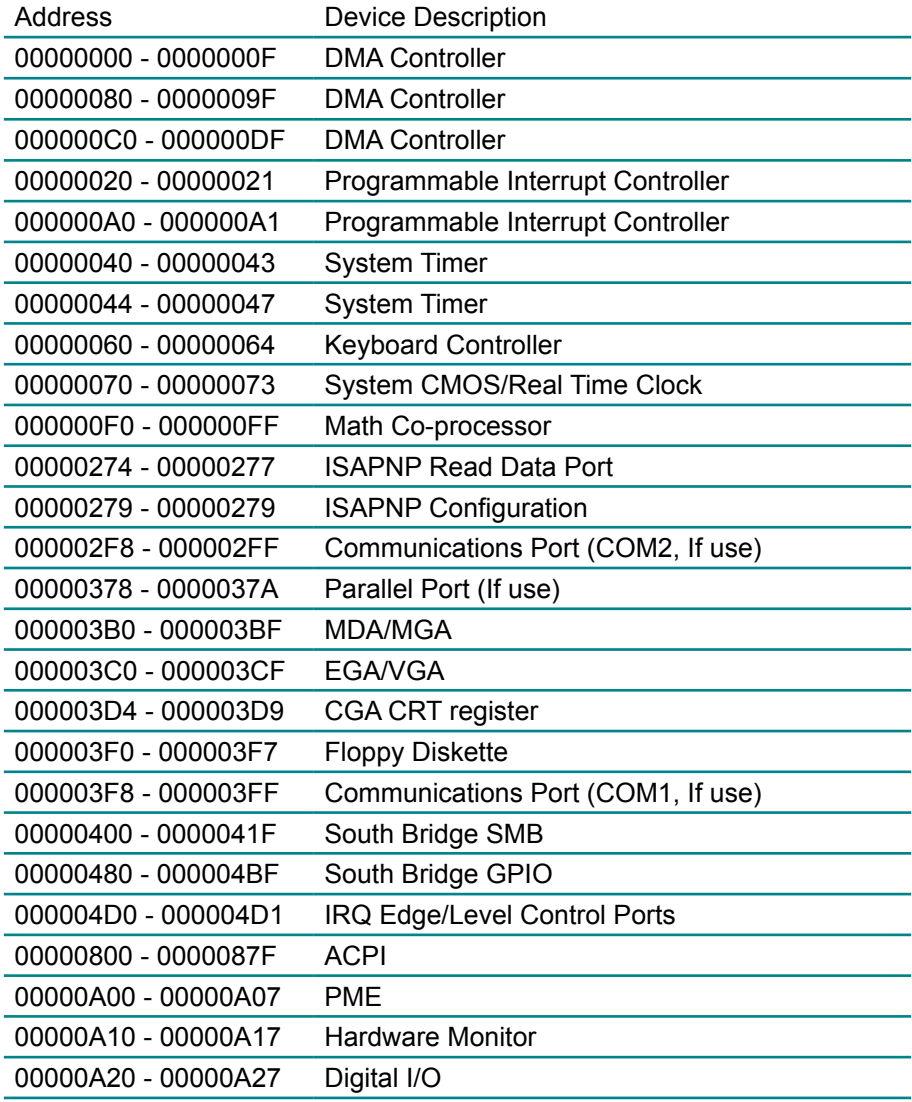

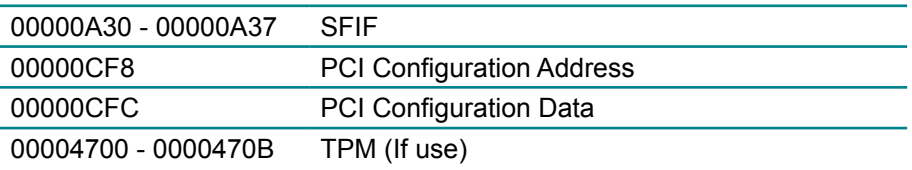

## **4.2 Interrupt Request Lines (IRQ)**

Peripheral devices use interrupt request lines to notify CPU for the service required. The following table shows the IRQ used by the devices on board.

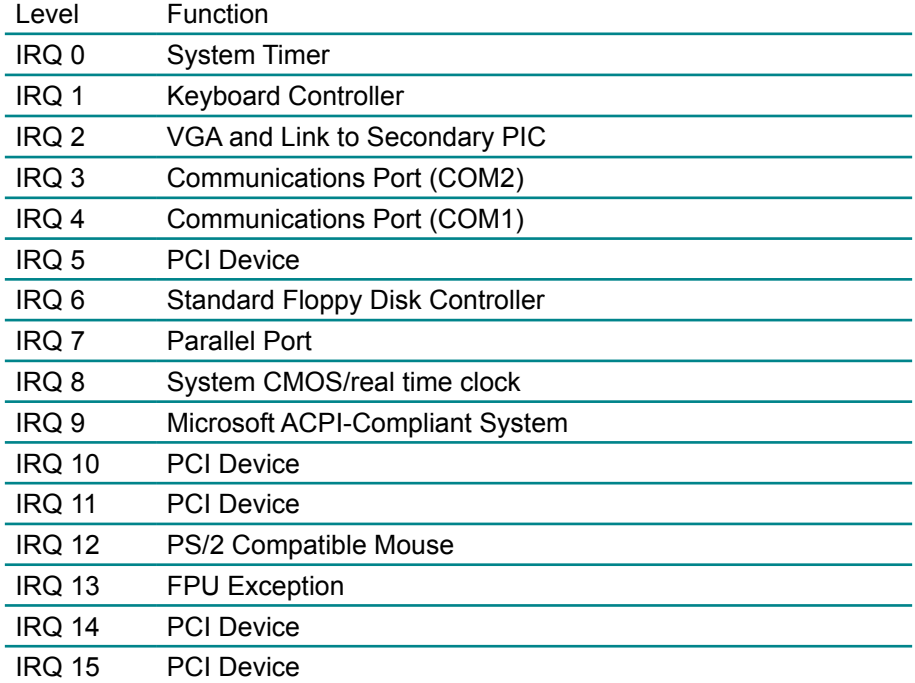

# **4.3 BIOS memory mapping**

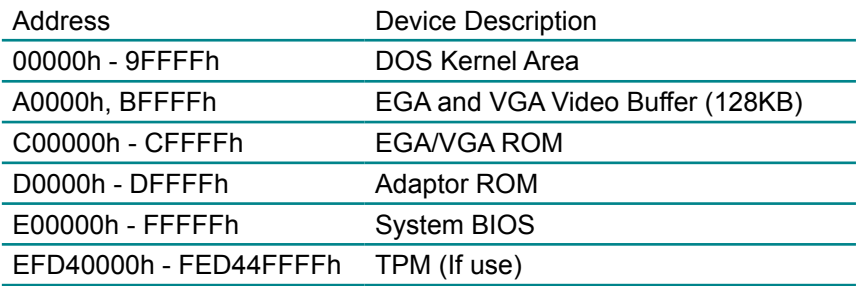